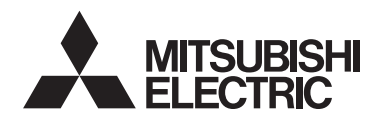

# $\epsilon$

# Система управления кондиционером СОВРЕМЕННЫЙ СЕНСОРНЫЙ КОНТРОЛЛЕР

# **МОДЕЛЬ AT-50B** РУКОВОДСТВО ПО ЭКСПЛУАТАЦИИ

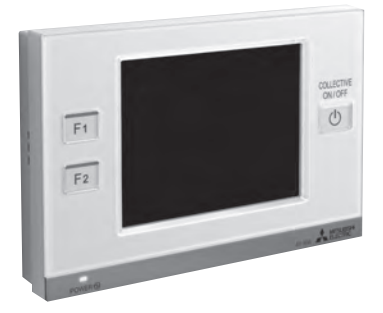

Перед использованием контроллера, внимательно прочитайте настоящее Руководство по эксплуатации, чтобы обеспечить надежную работу. Сохраняйте Руководство по эксплуатации для последующего использования в качестве справочного документа.

Передайте настоящее Руководство, а также Руководство по установке всем будущим пользователям системы кондиционирования воздуха. Чтобы обеспечить безопасную и надежную работу кондиционера, установка должна проводиться квалифицированным персоналом.

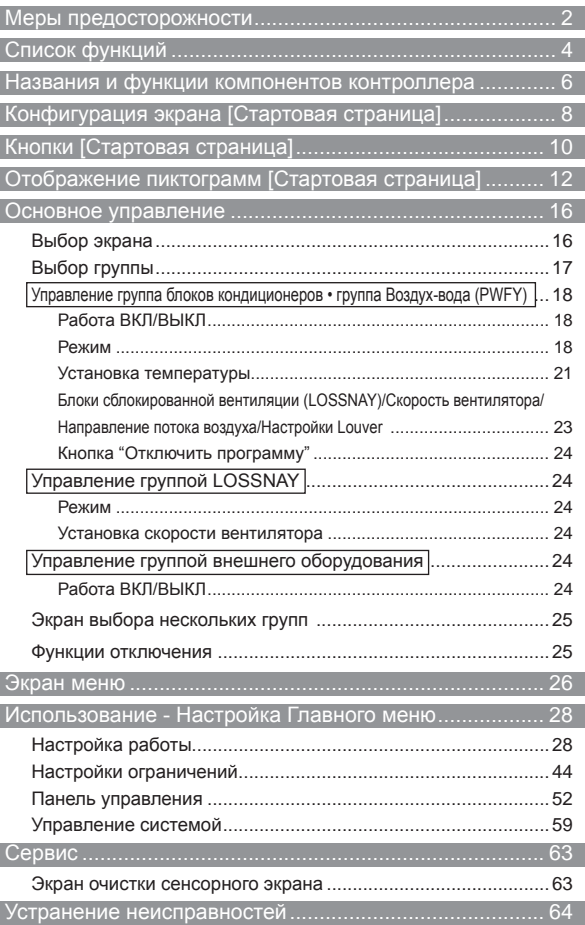

# **Меры предосторожности**

● Перед установкой внимательно прочитайте меры предосторожности.

●В целях обеспечения безопасности соблюдайте следующие меры предосторожности.

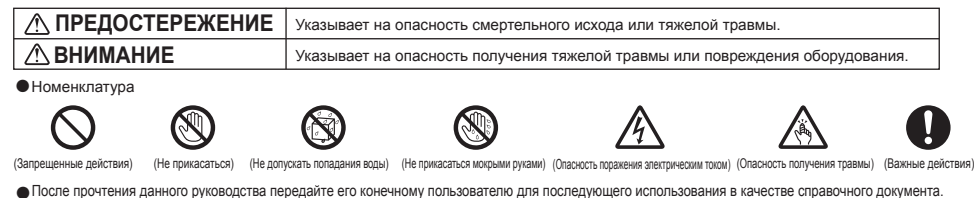

●Храните руководство для последующего использования в качестве справочного документа и обращайтесь к нему при необходимости. Руководство должно быть доступно для персонала, занимающегося ремонтом или перемещением контроллера. Передавайте руководство всем будущим пользователям [AT-50B](https://planetaklimata.com.ua/catalog/lineup/?goodsid=1139&path=root-11-10-184-1139).

**Все электромонтажные работы должны выполняться квалифицированным персоналом.**

### **Общие предостережения**

### **ПРЕДОСТЕРЕЖЕНИЕ**

#### Не устанавливайте контроллер в местах высокой концентрации Для снижения опасности получения травмы или масла, пара, органических растворителей или таких поражения электрическим током перед распылением коррозионных газов, как сернистый газ, в местах частого химических веществ вблизи контроллера выключите использования кислотных или щелочных растворов или контроллер и накройте его. аэрозолей. Эти вещества могут снижать эффективность работы контроллера или вызывать коррозию отдельных составных частей контроллера, что в свою очередь может привести к Для снижения опасности получения травмы или<br>поражения электрическим током перед очисткой. поражению персонала электрическим током, возникновению поражения электрическим током перед очисткой, техническим обслуживанием или проверкой контроллера неисправностей, образованию дыма или возгоранию. выключите контроллер и отключите его источник питания. Для снижения опасности возникновения коротких замыканий, утечки тока, поражения электрическим током, возникновения  $\otimes$ Правильно устанавливайте все крышки, чтобы неисправностей, образования дыма и возгорания не мойте предотвратить попадание влаги и пыли в контроллер. контроллер водой или другими жидкостями. Попадание пыли и воды может привести к поражению электрическим током, образованию дыма или возгоранию. Для снижения опасности поражения электрическим током, возникновения  $\circledR$ неисправностей, образования дыма и возгорания не прикасайтесь к переключателям, кнопкам и электрическим узлам мокрыми руками. **ВНИМАНИЕ** Для снижения опасности возгорания и взрыва не оставляйте Для снижения опасности получения травмы и легковоспламеняющиеся материалы и не распыляйте поражения электрическим током не прикасайтесь к  $\infty$ легковоспламеняющиеся аэрозоли вблизи контроллера. острым кромкам отдельных деталей. Для снижения опасности повреждения контроллера Для снижения опасности получения травмы от не распыляйте инсектициды или другие  $\sim$ разбитого стекла не прилагайте чрезмерные усилия к легковоспламеняющиеся аэрозоли на контроллер. стеклянным деталям. Для снижения опасности поражения электрическим током и Для снижения опасности получения травмы при работе возникновения неисправностей не используйте острые предметы с контроллером носите технические средства защиты.

#### **Меры предосторожности при установке**

для работы с сенсорной панелью, переключателями и кнопками.

#### **ПРЕДОСТЕРЕЖЕНИЕ**

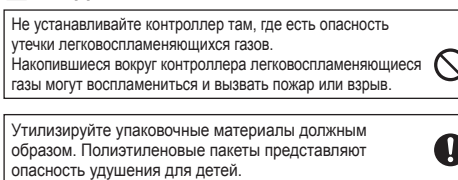

#### **Меры предосторожности при перемещении и ремонте контроллера**

 $\oslash$ 

#### **ПРЕДОСТЕРЕЖЕНИЕ ВНИМАНИЕ**

Перемещение и ремонт контроллера должен проводить квалифицированный персонал. Не разбирайте и не модифицируйте контроллер. Неправильная установка или ремонт могут стать причиной травмы, поражения электрическим током или возгорания.

Для снижения опасности возникновения коротких . .<br>замыканий, поражения электрическим током и возникновения неисправностей не прикасайтесь к печатной плате инструментами или руками, и не допускайте скопления пыли на печатной плате.

 $\circledcirc$ 

#### **Дополнительные меры предосторожности** Во избежание повреждения контроллера во время установки, проверки и ремонта пользуйтесь подходящими инструментами. AT-50B разработан исключительно для работы с Системой управления зданием компании [Mitsubishi Electric](https://planetaklimata.com.ua/katalog-proizvoditeli/Mitsubishi-Electric/). Использование контроллера с другими системами или для Во избежание повреждения контроллера не допускайте перетяжки винтов. Во избежание обесцвечивания корпуса при очистке контроллера не используйте бензин, растворители или ткани, пропитанные химическими веществами. Для очистки контроллера протрите его мягкой тканью, смоченной в воде с мягким моющим средством, удалите моющее средство

Во избежание повреждения контроллера обеспечьте защиту от статического электричества.

влажной тканью, а затем удалите воду сухой тканью.

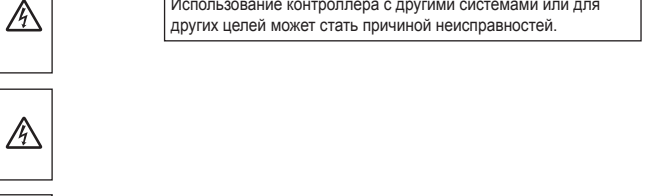

a

 $\mathbb{A}$ 

⚠

# **Список функций**

В Таблице ниже перечислены функции AT-50B.

Для более детальной информации смотрите соответствующие страницы.

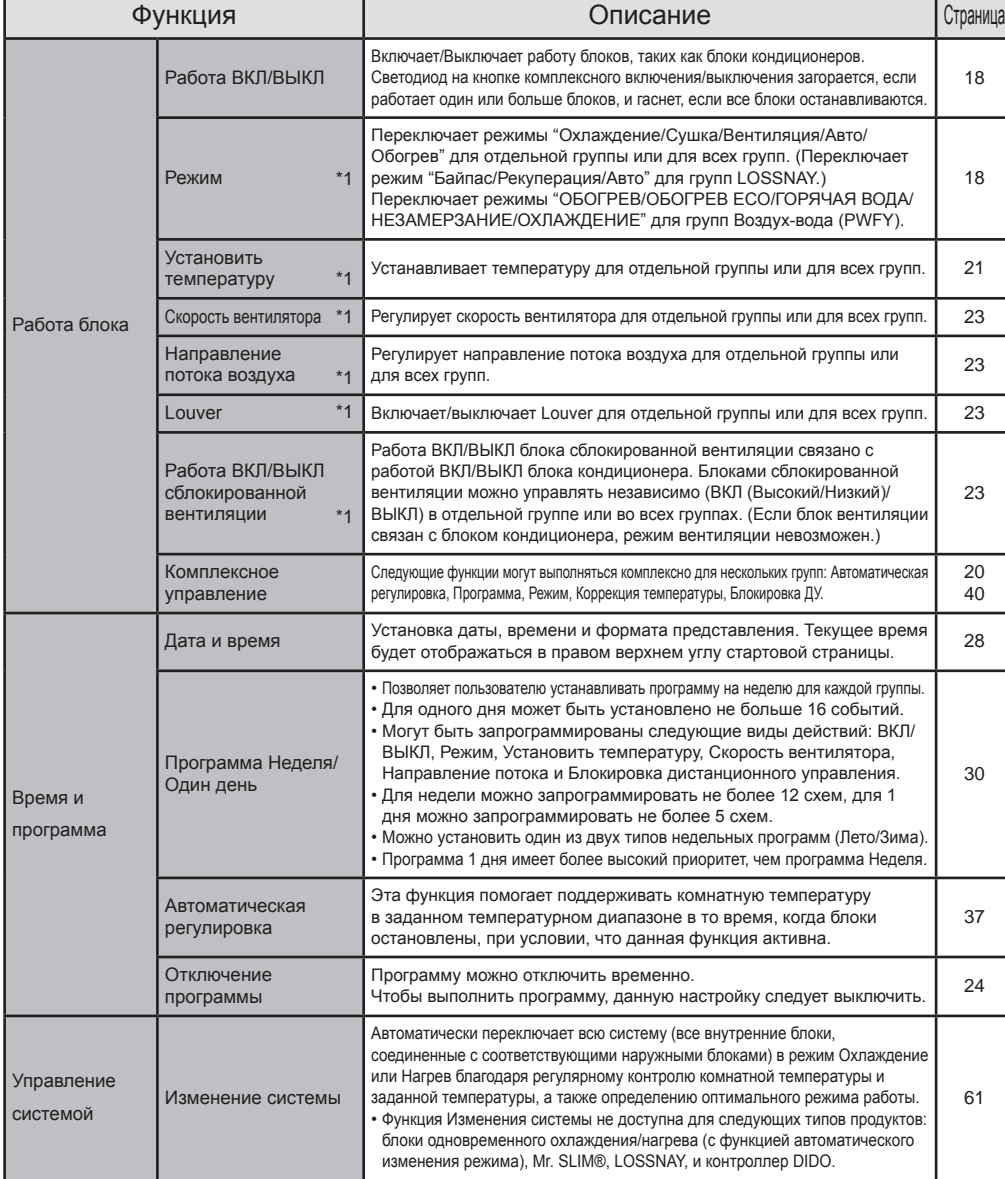

\*1: Доступные функции отличаются в зависимости от типа блока. AT-50B может контролировать только функции, которые поддерживаются соединенными блоками.

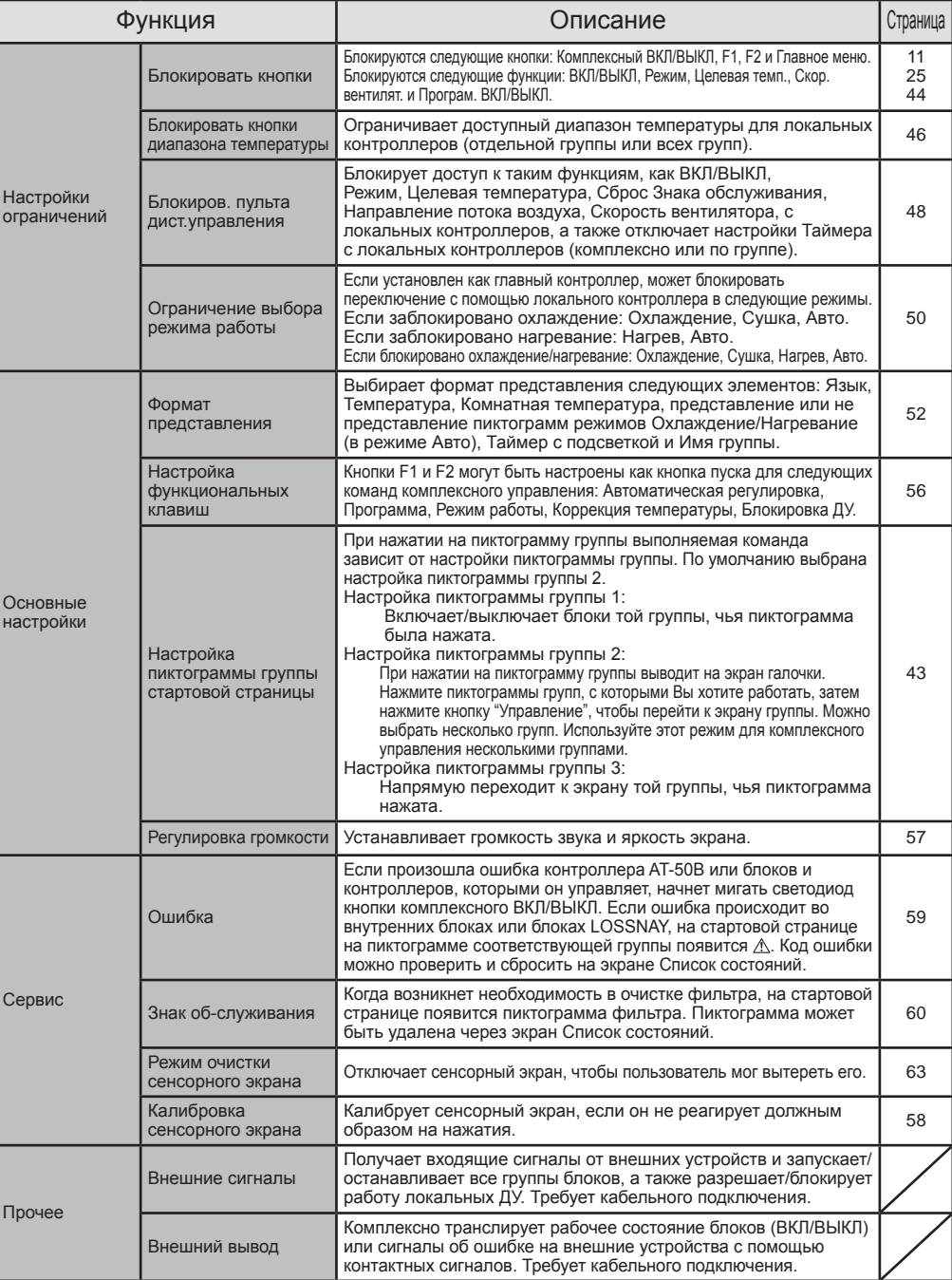

# **Названия и функции компонентов контроллера**

# **Характеристики изделия**

AT-50B, описываемый в настоящем Руководстве, является централизованным контроллером с цветным сенсорным экраном для блоков кондиционеров, LOSSNAY, Воздух-вода (PWFY)\* и внешнего оборудования, которое использует контроллер DIDO (PAC-YG66DCA) компании Mitsubishi Electric.

AT-50B может контролировать до 50 блоков/50 групп. (\*1)

AT-50B контролирует блоки кондиционеров каждой группы. AT-50B также контролирует выполнение Программы и блокирует работу локальных контроллеров в отдельной комнате (группе), что способствует экономии электроэнергии.

Основное управление осуществляется с сенсорного экрана AT-50B. Кнопки ВКЛ/ВЫКЛ, F1 и F2, с помощью которых выполняется управление блоками кондиционеров, находятся рядом с сенсорным экраном.

Экран представления AT-50B состоит из трех типов, в зависимости от применения.

- Стартовая страница : Экран контроля, который контролирует рабочее состояние блоков (описан в настоящем Руководстве) Экран Главного меню : Экран управления, который позволяет настраивать функции, такие как настройка Программы (описан в настоящем Руководстве)
- Экран сервиса : Начальный экран настройки, который позволяет настроить основные параметры системы, такие как настройки группы (описан в Руководстве по установке)
- \* 1 Группа: минимум блоков, которыми управляет AT-50B
- Группа состоит из блоков (максимум 16 блоков).
- \* «Booster unit» и «Water HEX unit» называются «Воздух-вода (PWFY)».
- управлять с помощью контроллера AT-50B.

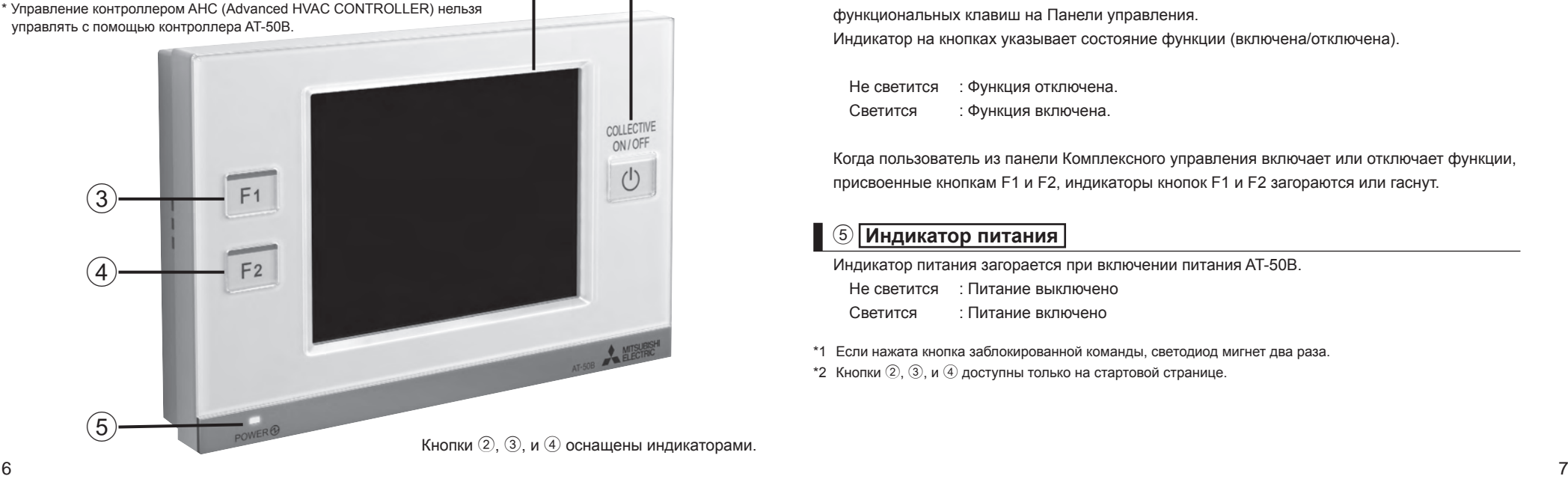

# **Сенсорный экран / Кнопки**

# 1 **Экран/Сенсорный экран**

AT-50B имеет 5" цветной LCD сенсорный экран. Сенсорный экран отображает рабочее состояние блоков. Настройка функций, таких как настройка программы Неделя, осуществляется с помощью этого экрана. Подсветка включается при нажатии на экран и гаснет через определенное время. Подсветка продолжает гореть все время, пока есть неисправленная ошибка.

# 2 **Кнопка комплексного ВКЛ/ВЫКЛ \*1**

Кнопка комплексного ВКЛ/ВЫКЛ включает функцию комплексного ВКЛ/ВЫКЛ, которая позволяет пользователю комплексно включать/выключать блоки кондиционеров, LOSSNAY, контроллеров DIDO и Воздух-вода (PWFY).

Индикатор соответствует рабочему состоянию управляемых блоков.

- Не светится : Указывает, что все блоки остановлены.
- Светится : Указывает, что один или более блоков работают.
- Мигает : Указывает, что произошла ошибка.

# 3 **Функция 1 Кнопка (F1),** 4 **Функция 2 Кнопка (F2) \*1 \*2**

Кнопкам F1 и F2 могут быть присвоены функции из приведенного ниже списка. (Автоматическая регулировка/Программа/Режим работы/Коррекция температуры/Блокировка ДУ) Функции, которые присваиваются этим кнопкам, выбираются из меню Настройка функциональных клавиш на Панели управления.

Индикатор на кнопках указывает состояние функции (включена/отключена).

Не светится : Функция отключена. Светится : Функция включена.

Когда пользователь из панели Комплексного управления включает или отключает функции, присвоенные кнопкам F1 и F2, индикаторы кнопок F1 и F2 загораются или гаснут.

# 5 **Индикатор питания**

Индикатор питания загорается при включении питания AT-50B. Не светится : Питание выключено Светится : Питание включено

- \*1 Если нажата кнопка заблокированной команды, светодиод мигнет два раза.
- $*$ 2 Кнопки  $(2, 3)$ , и  $(4)$  доступны только на стартовой странице.

Кнопки (2), <sup>(3)</sup>, и <sup>(4)</sup> оснашены индикаторами.

 $(1)$   $(2)$ 

# **Конфигурация экрана [Cтартовая страница]**

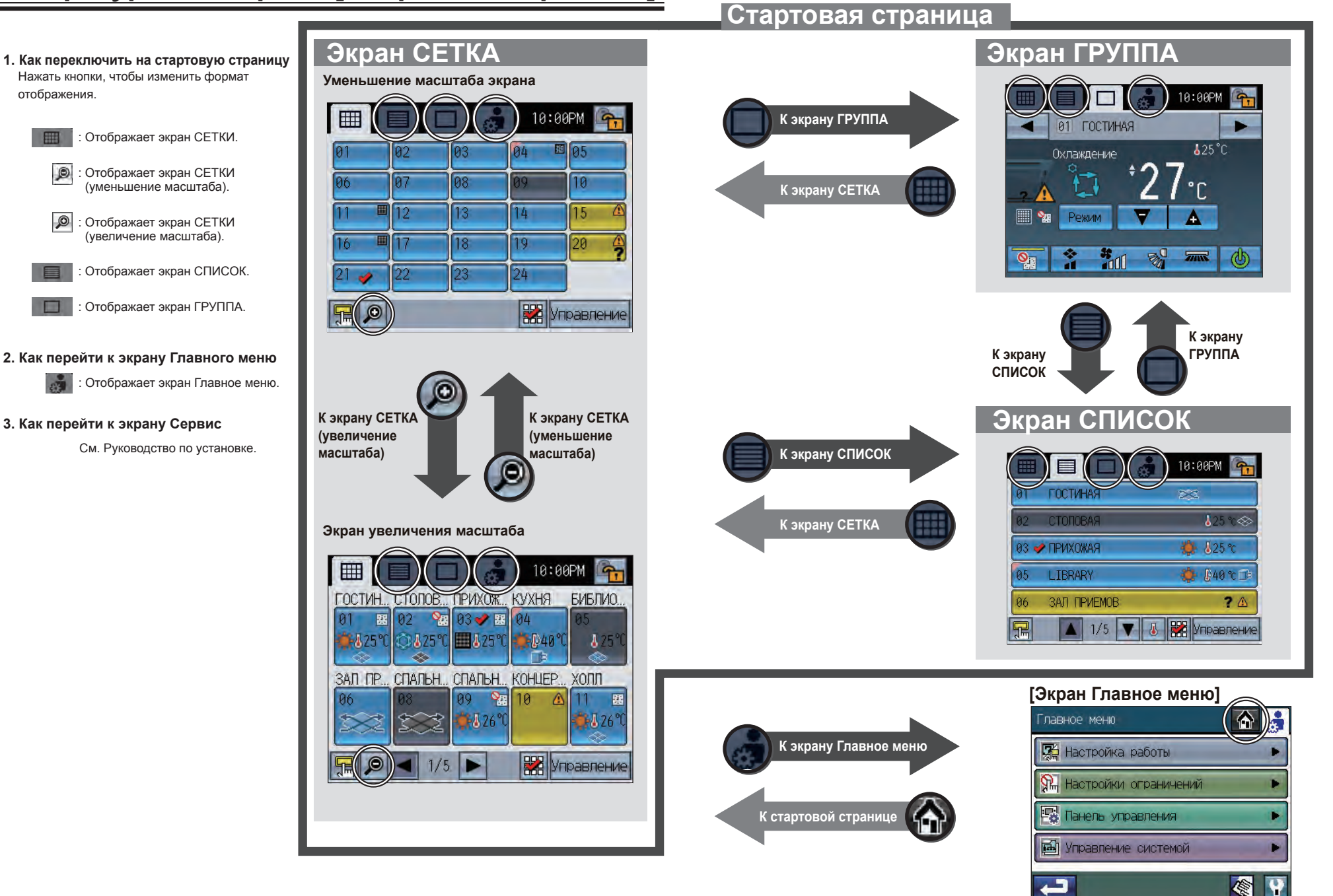

отображения.

 $\circledR$ 

 $\circ$ 

# **Кнопки [Стартовая страница]**

# **Стартовая страница**

**СЕТКА (уменьшение масштаба) СЕТКА (увеличение масштаба)**

Отображает рабочее состояние всех групп. Количество кнопок ⑥ зависит от количества зарегистрированных групп.

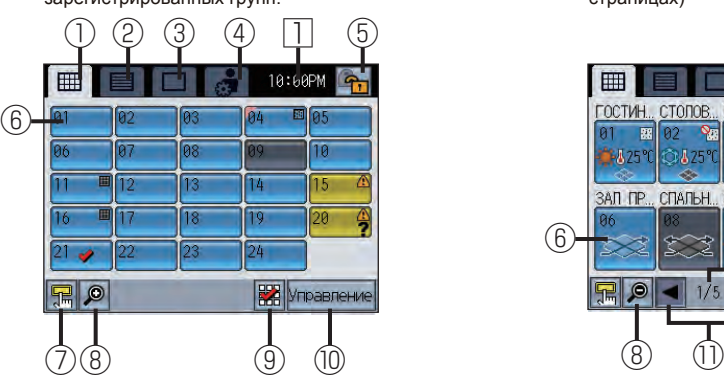

### **Экран СПИСОК Экран ГРУППА**

Отображает подробное рабочее состояние каждой группы и имя группы. (максимум 5 групп на 10 страницах)

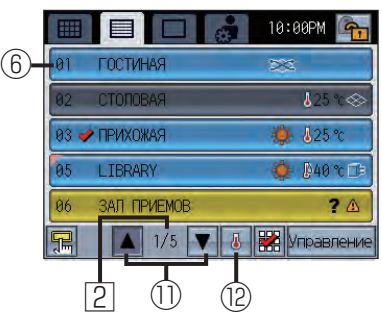

Примечание:

отображение ⑨ и ⑩ отличается в зависимости от настройки пиктограммы группы. См. подробности «Настройка пиктограммы группы» на стр. 17.

На примере выше даны настройки по умолчанию: Настройка пиктограммы группы 2.

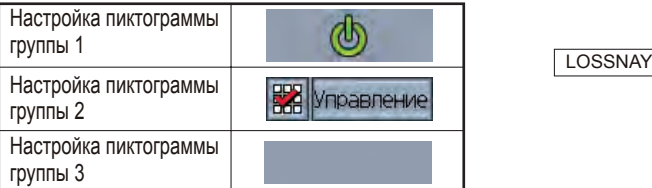

Отображает подробное рабочее состояние каждой группы. (максимум 10 групп на 5 страницах)

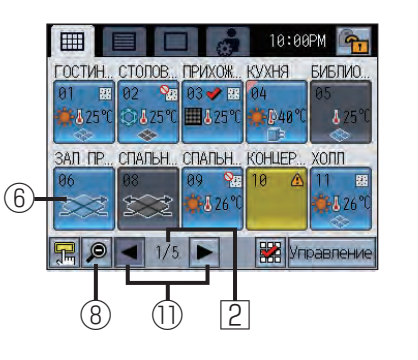

Отображает подробное рабочее состояние каждой группы. Устанавливает действия группы. (Если блоки кондиционеров или Воздух-вода (PWFY) управляются)

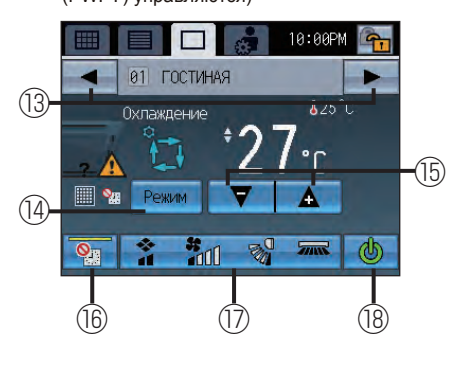

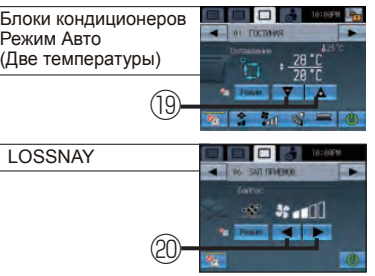

### 1**Кнопка экрана СЕТКА**

Отображает экран СЕТКА.

### 2**Кнопка экрана СПИСОК**

Отображает экран СПИСОК.

#### 3**Кнопка экрана ГРУППА**

Отображает экран ГРУППА.

#### 4**Кнопка экрана ГЛАВНОЕ МЕНЮ**

Отображает экран ГЛАВНОЕ МЕНЮ.

### 5**Кнопка блокирования работы**

Блокирует или разблокирует кнопки на AT-50B. Нажать и удерживать кнопку в течение двух секунд, чтобы заблокировать или разблокировать кнопки. Пиктограмма состояния блокировано/разблокировано появится на кнопках.

#### Для разблокирования определенных кнопок может понадобиться пароль. Пл: Блокировано Разблокировано

Кнопки для блокировки выбирать из меню Блокировать кнопки (см. стр. 44.) в Главном меню. Если никакой элемент не выбран, кнопка блокирования работы не появится на экране.

### 6**Кнопка пиктограммы ГРУППА (отображение рабочего состояния)**

Выполняемое действие зависит от текущей настройки пиктограммы группы.

 Настройка пиктограммы группы 1 Включает/выключает блоки в группе, чья пиктограмма

была нажата. Настройка пиктограммы группы 2

Переключает пиктограмму Группа между выбранным (отмечено галочкой) и невыбранным (не отмечено галочкой). (По умолчанию) При нажатии на пиктограмму группы отображает всё помеченным галочками.

 Настройка пиктограммы группы 3 Переходит к экрану ГРУППА той группы, чья пиктограмма была нажата.

#### 7 **Кнопка "Доступ к панели Комплексного управления"**

Нажать кнопку, чтобы вызвать панель Комплексного управления. (См. стр. 20 для информации о панели Комплексного управления.)

### 8**Кнопка экрана СЕТКИ (уменьшение/увеличение масштаба)**

: Отображает уменьшенный экран.

: Отображает увеличенный экран.

### 9**Выбирает Все кнопки**

Комплексно выбирает/отменяет выбор групп. Добавляет галочки всем выбранным пиктограммам.

### 0**Кнопка Переход-к-выбранной-группе**

Переход к экрану ГРУППА выбранной группы. Переход к экрану выбора нескольких групп, если выбрано несколько групп. Дополнительную информацию по "Экран выбора нескольких групп" см. на стр. 25.

Примечание: в зависимости от блоков, подлежащих управлению, и настроек AT-50B, доступные функции кнопок и отображение могут отличаться.

: Пока на кнопке отображается пиктограмм  $\Box$  управление заблокировано.

### a**Кнопка страницы**

Листает страницы.

### b**Отображает кнопку выбора**

Показывает/скрывает отображение информации ниже. • Установить температуру • Программа включена.

### c**Кнопка группы**

Переключает отображаемые группы.

### d**Кнопка Режим**

Переключает Режим работы блоков кондиционеров, LOSSNAY и Воздух-вода (PWFY).

### e**Кнопка установки температуры**

Регулирует установленную температуру с помощью кнопок + и –. Установленная температура отображается над кнопкой.

## f**Кнопка "Отключить программу"**

Эта кнопка временно отключает программу на экране. Если функция включена, индикатор на кнопке продолжит светиться. Программа не будет выполняться, если отображается

пиктограмма

### g**Кнопка Сблокированной вентиляции (LOSSNAY)/Направление потока воздуха/ Скорость вентилятора/Настройки Louver**

Отображается диалоговое окно экрана Сблокированной вентиляции (LOSSNAY)/Направление потока воздуха/Скорость вентилятора/Настройки Louver.

\* Информацию по диалоговому окну экрана Сблокированной вентиляции (LOSSNAY)/Направление потока воздуха/ Скорость вентилятора/Настройки Louver см. на стр. 23.

# ⑱**Кнопка ВКЛ/ВЫКЛ**

Изменяет работу с ВКЛ на ВЫКЛ.

### ⑲**Копка установки температуры (режим Авто (Две температуры))**

Если температуры охлаждения и нагрева отображаются над кнопкой, нажмите ее, чтобы открыть всплывающее окно для установки целевых температур для режима Авто (Две температуры). За доп. информацией обратитесь к стр. 21 «Установка температуры».

# ⑳**Кнопка выбора скорости вентилятора**

Переключает скорость вентилятора LOSSNAY в режимах Низкая и Высокая.

### 1**Текущее время**

Отображает текущее время.

2**Текущая страница/Всего страниц**

Отображает текущую страницу/Общее количество страниц.

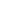

# **Отображение пиктограмм [Cтартовая страница]**

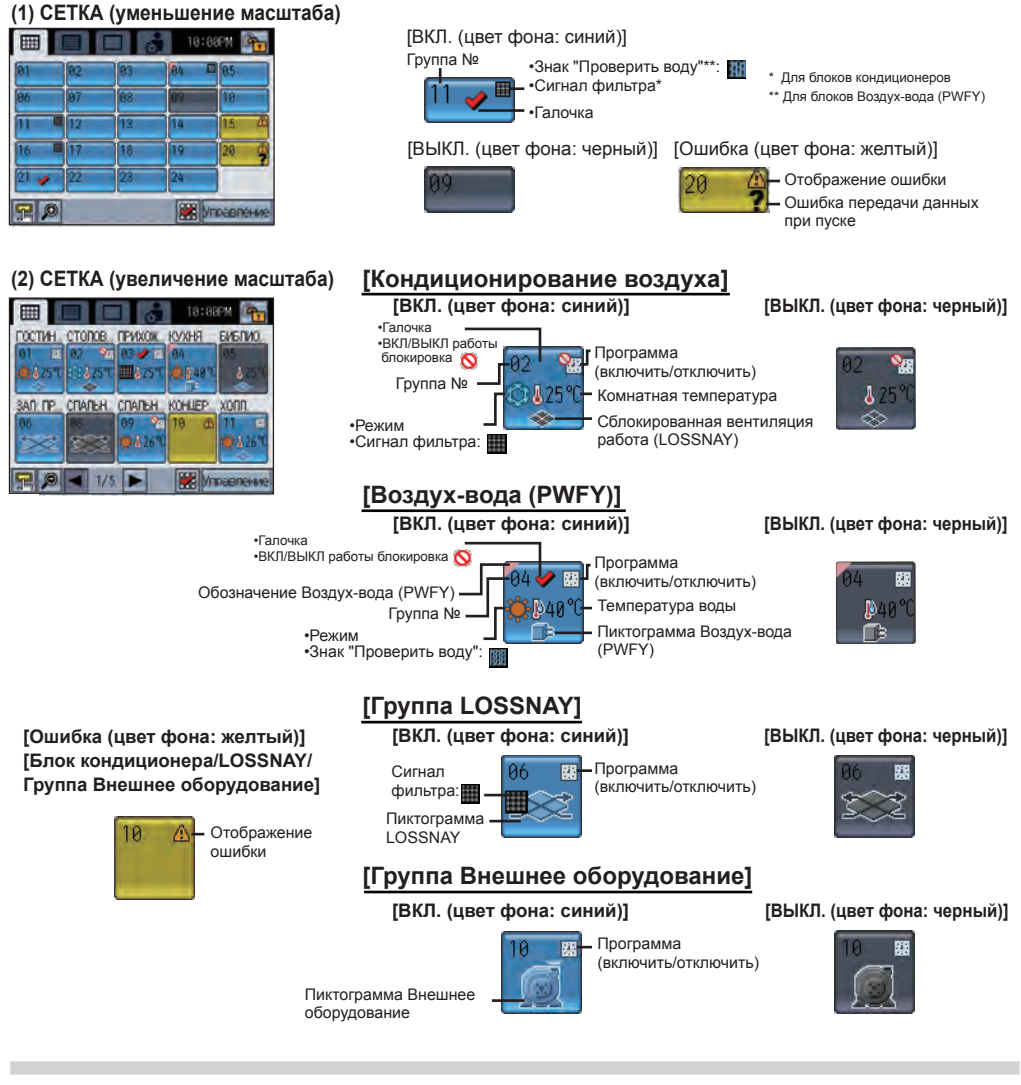

### **Ошибка:**

Отображается , если произошла ошибка. **Ошибка пуска (соединения):**

дительно у выводение и постояние ошибки в случае ошибки пуска (соединения).

### **Сигнал фильтра:**

Отображается , если фильтр нуждается в обслуживании.

**Во время программы:** Отображается .

### **Если нажата кнопка «Отключить программу» или**  заблокирована работа Таймера: Отображается ...

**Комнатная температура:** Отображает текущую комнатную температуру. Отображаемая

температура будет мигать, если она равна или превышает 40 ºC (104 ºF) (39 ºC (102 ºF) в некоторых моделях) либо равна или меньше 0 ºC (32 ºF) (8 ºC (46 ºF) в некоторых моделях). \*Температуры будут отображаться с шагом в 1 ºC на экранах СЕТКИ (увеличение масштаба) и СПИСОК, даже если выбран режим отображения с шагом 0,5 ºC.

### **(3) Экран СПИСОК**

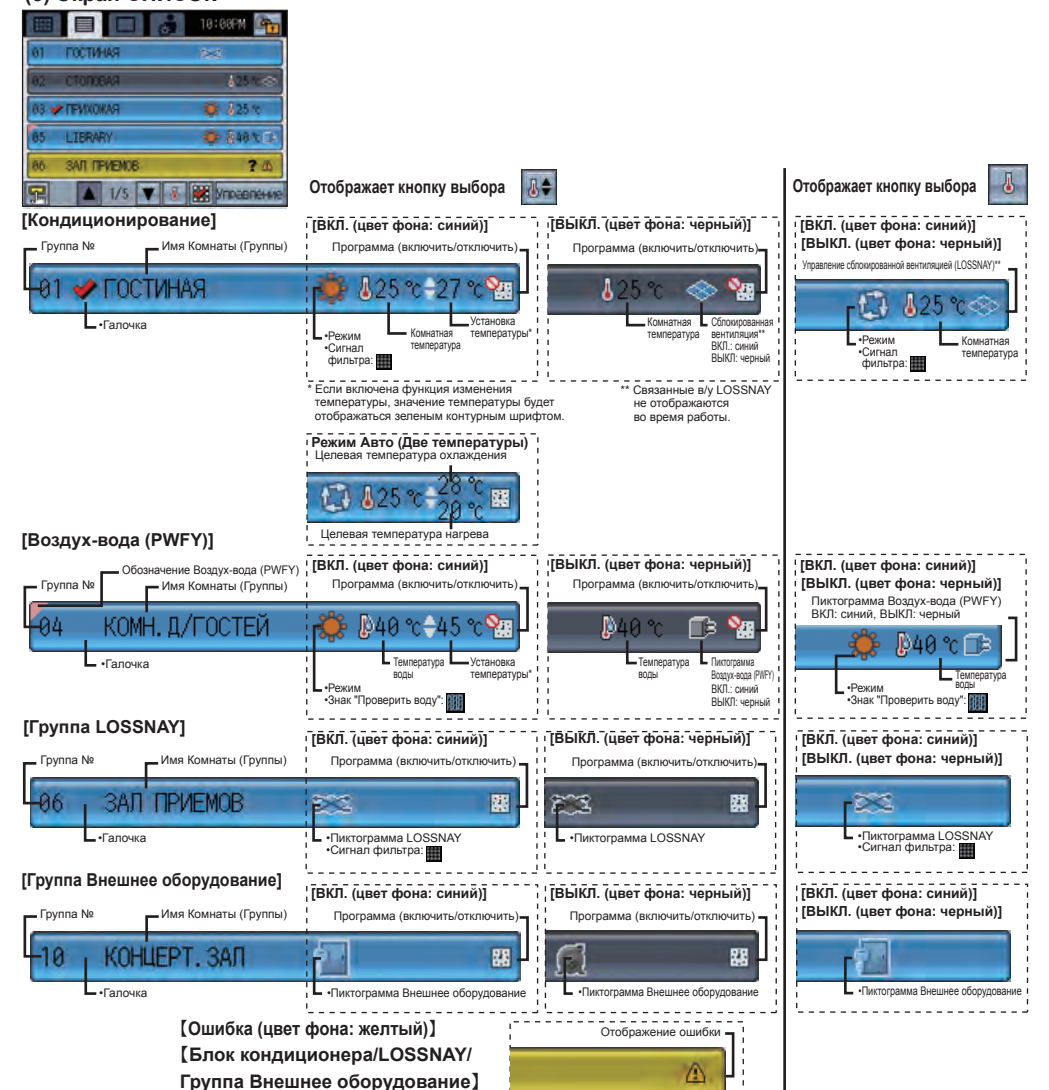

#### **Температура воды:**

Отображается в диапазоне 0-93ºC (32-199ºF). Если температура ниже 0ºC (32ºF) или выше 93ºC (199ºF), параметр на экране будет мигать. Если в одной группе зарегистрировано несколько блоков Воздухвода (PWFY), на главном блоке Воздух-вода (PWFY) отображается текущая температура воды.

#### **Сблокированная вентиляция (LOSSNAY):**

<del>. . . . . . . . . . . . . . . . . .</del> .

Отображается , если есть вентиляторные установки, связанные с (внутренними) блоками кондиционеров в группу. Цвет пиктограммы указывает на рабочее состояние (Синий: ВКЛ, Черный: ВЫКЛ).

**Пиктограмма внешнего оборудования:** Отображает тип внешнего оборудования.

# **Отображение пиктограмм [Cтартовая страница]**

## **Экран ГРУППА**

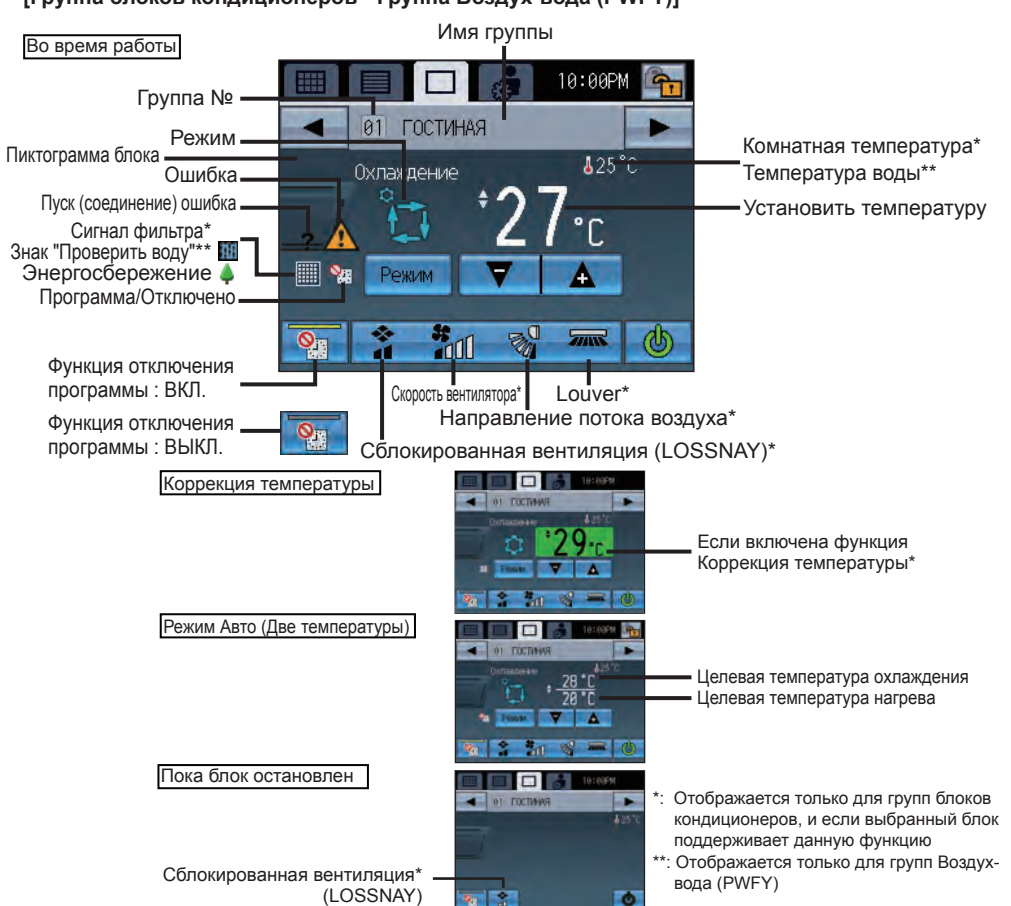

**[Группа блоков кондиционеров • Группа Воздух-вода (PWFY)]**

# **[Группа LOSSNAY]**

### Во время работы

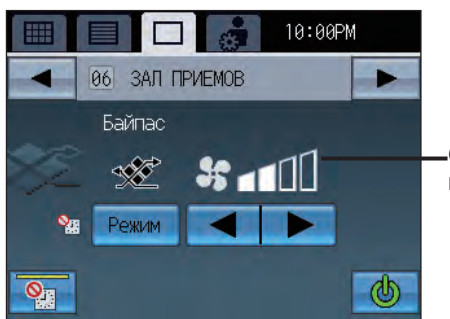

Отображение скорости вентилятора

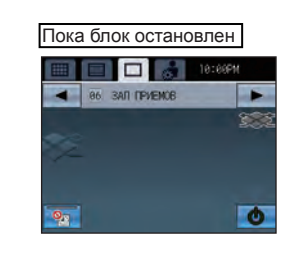

### **[Группа Внешнее оборудование]**

Во время работы

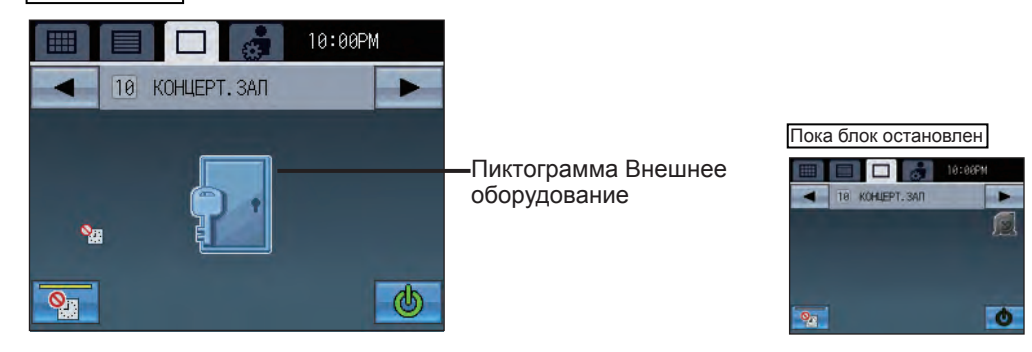

**Ошибка:** Отображается , если произошла ошибка. **Ошибка пуска (соединения):**

Отображается , а также экран ошибки, в случае ошибки пуска (соединения).

**Сигнал фильтра:** Отображается , если фильтр нуждается в обслуживании.

**Во время программы:** Отображается

**Энергосбережение:** На экране будет отображаться в процессе контроля энергосбережения. (в зависимости от модели комнатного блока)

**Если нажата кнопка "Отключить программу" или**  заблокирована работа Таймера: Отображается **... Комнатная температура:**

Отображает текущую комнатную температуру. Отображаемая температура будет мигать, если она равна или превышает 40 ºC (104 ºF) (39 ºC (102 ºF) в некоторых моделях) либо равна или меньше 0 ºC (32 ºF) (8 ºC (46 ºF) в некоторых моделях). Если в одной группе зарегистрировано несколько блоков кондиционеров (внутренние блоки), на главном внутреннем блоке отображается текущая температура в помещении.

### **Температура воды:**

Отображается в диапазоне 0-93ºC (32-199ºF). Если температура ниже 0ºC (32ºF) или выше 93ºC (199ºF), параметр на экране будет мигать. Если в одной группе зарегистрировано несколько блоков Воздух-вода (PWFY), на главном блоке Воздух-вода (PWFY) отображается текущая температура воды.

### **Если включена функция Коррекция температуры:**

Если включена функция Коррекция температуры, откорректированная температура будет отображаться шрифтом с зеленым контуром.

#### **Сблокированная вентиляция (LOSSNAY):**

Отображает рабочее состояние вентиляции, сблокированной с (внутренними) блоками кондиционеров.

**Пиктограмма внешнего оборудования:**

Отображает тип внешнего оборудования.

# **Выбор экрана**

При первичном пуске появляется экран СЕТКА (уменьшение масштаба). Выберите желаемый экран.

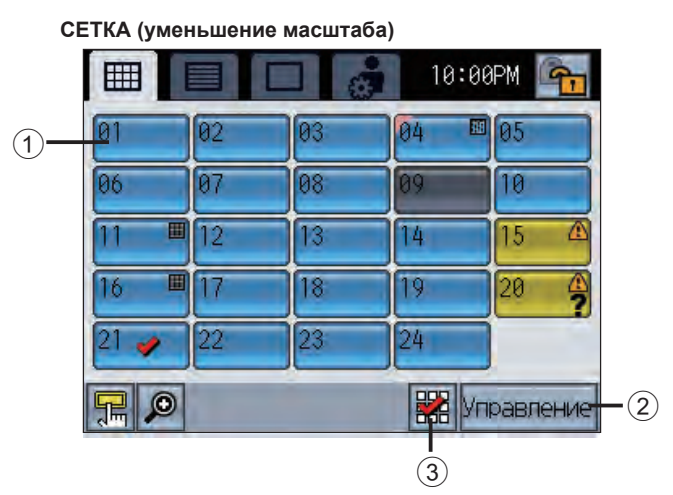

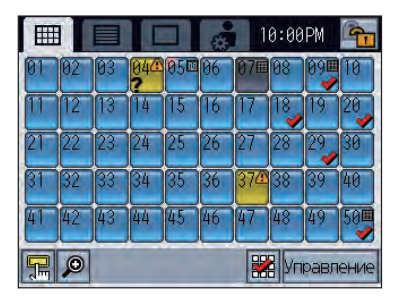

Если система содержит 25 групп или более, экран СЕТКА (уменьшение масштаба) выглядит, как показано выше.

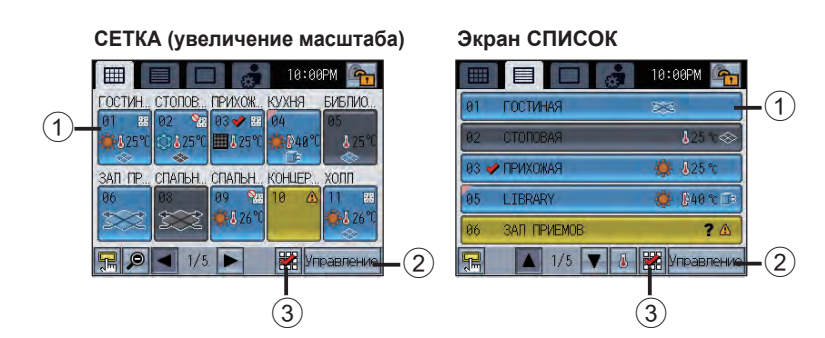

# **Выбор группы**

# **• Настройка пиктограммы группы 1, 2, 3**

При нажатии на пиктограмму группы  $\Omega$  выполняемая команда зависит от настройки пиктограммы группы. Как показано ниже, доступны три разных настройки пиктограммы группы, при этом по умолчанию установлена настройка пиктограммы группы 2. См. стр. 43, чтобы изменить настройку пиктограммы группы.

# **• Настройка пиктограммы группы 2: появляется в области, обозначенной** 2. **Позволяет пользователю выбирать группы, с которыми он хочет работать. Переходит к экрану Группы.**

Нажмите пиктограмму Группы 1, чтобы выбрать группу, с которой вы хотите работать. Группы можно выбирать на экране СЕТКА или экране СПИСОК.

Нажмите пиктограмму Группы  $\circled{1}$ , чтобы переключиться между отображаемыми галочками и скрытыми галочками (невыбранное). Нажмите  $\circled3$ , чтобы выбрать все группы.

Нажмите пиктограммы Группа тех групп, с которыми вы хотите работать, затем

- нажмите Улравление (2), чтобы перейти к экрану Группа.
- Число выбранных групп = 1 : Выбранная группа отобразится на экране Группа.

Дополнительную информацию по "экрану Группа" смотрите на стр. 18.

Число выбранных групп > 1 : Отобразится экран выбора нескольких групп.

(Выбранными группами можно управлять комплексно.) Дополнительную информацию по "Экран выбора нескольких групп" см. на стр. 25.

- Настройка пиктограммы группы 1: ( $\bigcirc$ ) появляется в области, обозначенной  $(2)$ . Останавливает или запускает работу блоков кондиционера с помощью пиктограммы Группа  $(1)$ .
	- \* Блокировка команды ВКЛ/ВЫКЛ Если AT-50B ограничивает свою работу по ВКЛ/ВЫКЛ, вверху появится пиктограмма. Команда ВКЛ/ВЫКЛ будет отключена.
	- Во время получения внешнего входящего сигнала

Функция ВКЛ/ВЫКЛ не может выполняться, если отображается экран следующего содержания.

■Отображает аварийную остановку статического входного сигнала\*

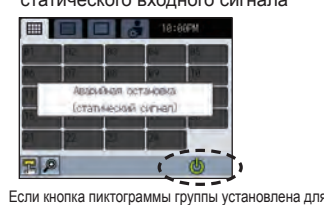

настройки пиктограммы группы 1

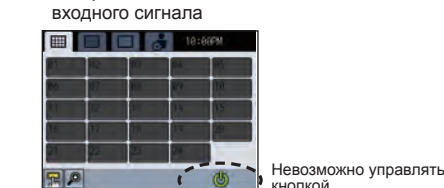

■Отображает ВКЛ/ВЫКЛ статического

• Настройка пиктограммы группы 3: Ничего не появляется в области, обозначенной  $(2)$ . Переходит к экрану Группы при нажатии на пиктограмму Группы  $(1)$ .

# **Экран управления (экран Группы)**

Управление группа блоков кондиционеров • группа Воздух-вода (PWFY)

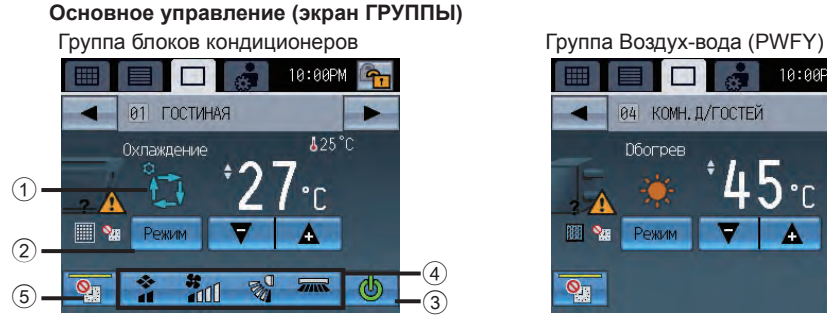

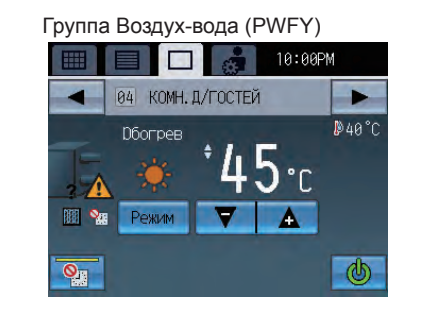

\*Настройки автоматического режима охлаждения/

\*Чтобы использовать внутренний блок в режиме обогрева (охлаждения), и при условии, что внутренний блок уже работает в противоположном режиме, режим работы можно изменить только после того, как все внутренние блоки работают в одном режиме, или остановлены. В этом случае будет мигать режим  $(1)$ .

настоящим контроллером или другими контролерами..

Недоступные режимы не отображаются.

# **Работа ВКЛ/ВЫКЛ**

Нажатие 3 позволяет запустить/остановить внутренние блоки в отображаемой группе. Если блоки сблокированной вентиляции (LOSSNAY) соединены, блоки кондиционеров работают во взаимодействии с внутренними блоками. ВКЛ: ВЫКЛ: ВЫКЛ: ВЫКЛ: ВЫКЛ: [Зеленый]

**Режим** (используется только тогда, когда блок работает)

Нажмите  $(2)$ , чтобы получить доступ к режимам в следующем порядке "Охлаждение, Сушка, Вентиляция, Авто\*1, и Обогрев\*" или "Обогрев, Обогрев ECO, Горячая вода, Незамерзание и Охлаждение\*\*".

Выбранный режим отобразиться в области, обозначенной  $\mathcal{D}$ .

- (\*: Для групп блоков кондиционеров, \*\*: Для групп блоков Воздух-вода (PWFY))
- \*1 В зависимости от модели внутреннего блока, для автоматического режима можно установить одно или два значения температуры (Одна температура или Две температуры).

обогрева см. на стр. 53.

## **Группа блоков кондиционеров**

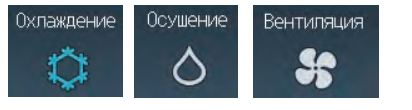

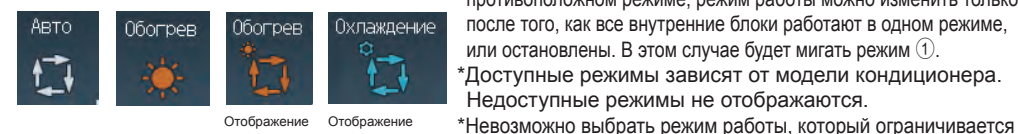

Отображение авто нагрева Отображение авто охлаждения

**Группа Воздух-вода (PWFY)**

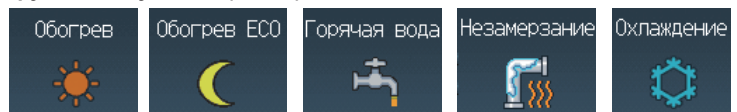

# Режим Авто (Две температуры):

Если установлен режим Авто (Две температуры), можно задать две целевых температуры – для охлаждения и для нагрева. В зависимости от комнатной температуры кондиционер будет автоматически выбирать охлаждение или нагрев и будет поддерживать комнатную температуру в заданном диапазоне.

Целевые температуры, указанные для режимов Охлаждение/Сушка и режима Нагрев, будут использоваться для автоматического поддержания комнатной температуры в диапазоне целевых температур.

Этот режим особенно полезен в межсезонье, когда разница между наибольшей и наименьшей температурой велика и в течение суток приходится использовать и режим нагрева, и режим охлаждения.

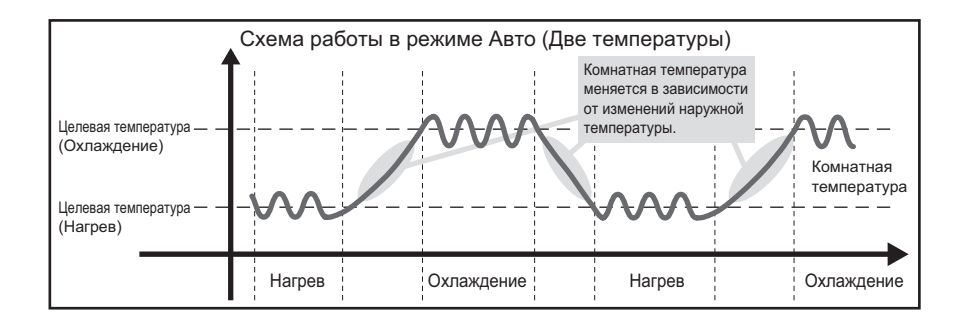

# Проверка состояния функций комплексного управления

1 На экране СЕТКА или СПИСОК нажмите кнопку, которая вызывает Панель комплексного управления.

2 Проверьте цвет индикатора на кнопке комплексного управления.

(Желтый) :Функция включена. (Серый) : Функция отключена

# Проверка настроек кнопки Функций

1 На экране СЕТКА или СПИСОК нажмите кнопку, которая вызывает Панель комплексного управления.

2 Проверьте, что указано на индикаторе кнопок комплексного управления.

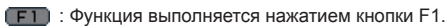

- : Функция выполняется нажатием кнопки F2.
- : Функция не закреплена за кнопкой F1 или F2.
- **Установка температуры** 27<sup>te</sup> (применяется только, когда блок работает)

# Нажмите  $\nabla$  , чтобы корректировать температурный режим.

# **В режиме Авто (Две температуры)**

• Чтобы изменить целевые температуры охлаждения и нагрева для режима Авто (Две температуры) Нажмите кнопку установки температуры, чтобы отобразить экран установки.

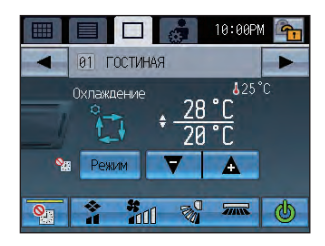

Нажмите (1), чтобы установить целевые температуры охлаждения и нагрева. Затем нажмите кнопку [OK] (2).

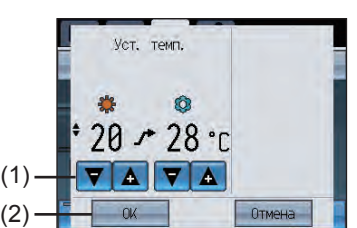

# Панель Комплексного Управления

На этой панели есть функции, которые могут выполняться комплексно. (Автоматическая регулировка, Программа, Режим, Коррекция температуры, Блокировка ДУ)

**Нажмите пиктограмму**  $\|\mathbf{A}\|$  в левой нижней части пиктограммы на экране СЕТКА или СПИСОК, чтобы вызвать панель Комплексного управления. У каждой кнопки есть индикатор и название функции.

кнопке присвоена та или иная функция.

**K** егулиров Функция Коррекция **SEE** Pexim **Один** температуры **BRANCE STRANGE SERVICE** Кнопка Комплексного Индикаторы на кнопках показывают, какой управления OK. Отмена

q

Трограмма

Комплексное управление

Индикатор

▪Перед тем как использовать кнопки Комплексного управления, выберите группы, к которым Вы хотите применить комплексные настройки, и задайте параметры, выбрав Главное меню>Настройка управления>Настройка комплексного управления.

 $\blacksquare$ Если на пиктограмме выбранной функции отображается  $\blacktriangleright$ , функция недоступна.

# Выполнение комплексного управления

- 1 На экране СЕТКА или СПИСОК, нажмите кнопку, которая вызывает Панель комплексного управления.
- 2 Нажмите кнопку Комплексное управление на панели Комплексного управления.
- 3 Нажмите кнопку OK на панели Комплексного управления.
- (Перейдите к 4, если была выбрана Автоматическая регулировка или Режим. Если нет, настройка завершена.)
- 4 Если была выбрана Автоматическая регулировка или Режим, выполните следующие действия.

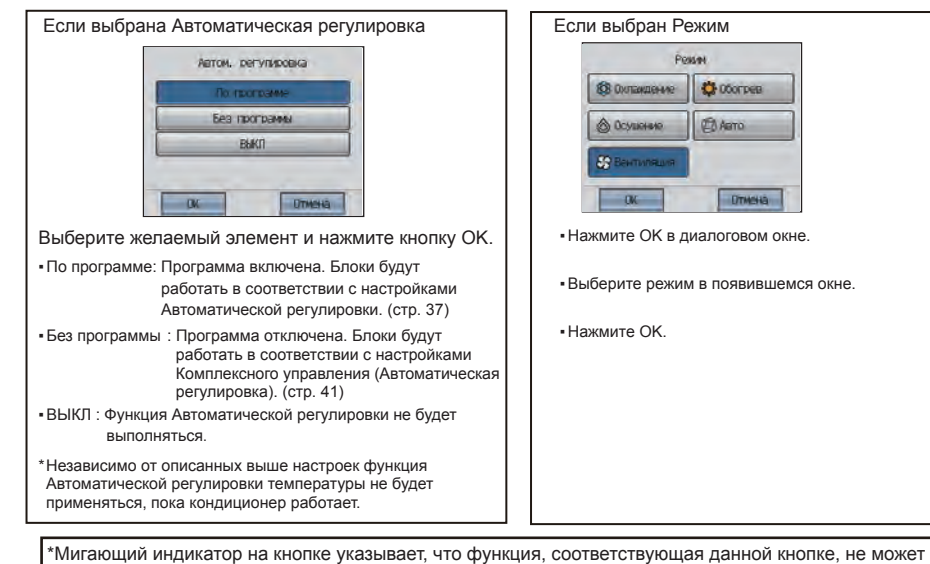

быть выполнена комплексно. Проверьте настройки для "Настройки комплексного управления."

# **Диапазон целевой температуры**

### Группа блоков кондиционеров

(\* Если выбран режим вентиляции, коррекция температуры не может быть выполнена.)

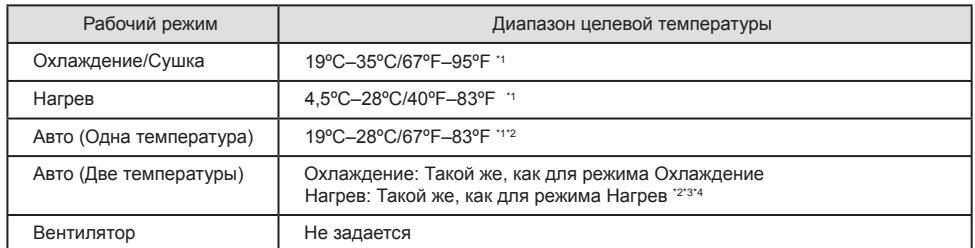

\*1 Возможный диапазон температур зависит от модели комнатного кондиционера.

- \*2 Целевая температура для режима Авто (Одна температура или Две температуры) будет зависеть от модели комнатного кондиционера.
- \*3 Одни и те же значения используются в качестве целевой температуры для режима Охлаждение/Сушка и целевой температуры охлаждения в режиме Авто (Две температуры). Аналогично одни и те же значения используются в качестве целевой температуры для режима Нагрев и целевой температуры нагрева в режиме Авто (Две температуры).
- \*4 Целевые температуры охлаждения и нагрева можно устанавливать при следующих условиях. • Целевая температура охлаждения превышает целевую температуру нагрева.
- Разница между целевыми температурами охлаждения и нагрева равна или превышает минимальную разницу температур, которая варьирует в зависимости от модели кондиционера.

## Группа Воздух-вода (PWFY)

- Доступный Установите температурный диапазон меняется в зависимости от режима или модели. Температуру можно устанавливать в следующем интервале.
- \*\* В режиме Обогрев ECO температура контролируется автоматически. Пользователь не может изменить настройки температуры.

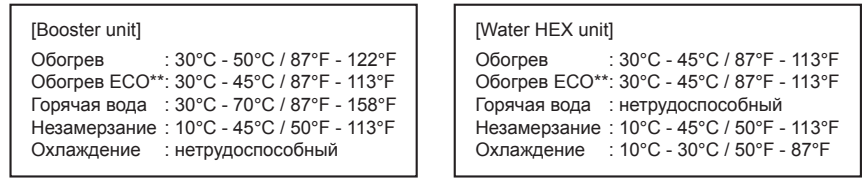

# **Блоки сблокированной вентиляции (LOSSNAY)/Скорость вентилятора/Направление потока воздуха/Настройки Louver**

# **(только для групп блоков кондиционеров)**

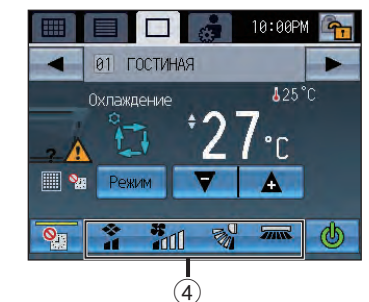

Нажмите  $(4)$ , чтобы показать экран настройки блоков сблокированной вентиляции (LOSSNAY)/Скорости вентилятора/Направления потока воздуха/Настройки Louver.

Стоп Низкая Высокая

**SS.AND** 

ď

 $s_{\text{full}}$ 

 $BLYR$ 

 $\overline{m}$ 

Тихо Низкая Средняя Высокая Авто

**Stad Stad** 

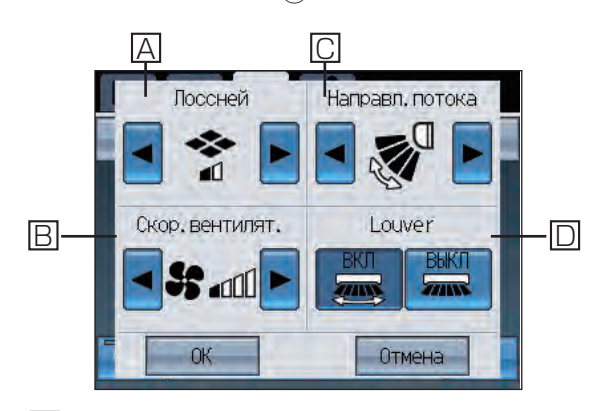

# $|A|$ : Блоки сблокированной вентиляции (LOSSNAY)

 \* Если блоки сблокированной вентиляции не соединены, [A] не отображается.

**В |: Скор.вентилят.** (применяется только, когда блок работает)

 \* [B] не отображается, если у модели данной функции нет. \* Допустимая скорость вентилятора отличается в зависимости от модели.

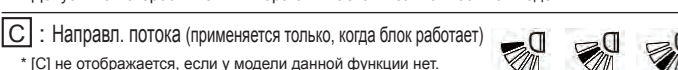

 \* Доступное направление потока воздуха отличается в зависимости от модели. Настройка 1 Настройка 2 Настройка 3 Настройка 4 Настройка 5 Амплитуда Авто

 $|D|$ : Louver (применяется только, когда блокработает)

\* [D] не отображается, если у модели данной функции нет.

После установки параметров А - D нажмите кнопку **OK** .

# **Кнопка "Отключить программу"**

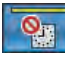

Функция "Отключить программу" включена. Функция "Отключить программу" выключена.

# Кнопка 5 (стр. 18) временно отключает программу.

Если функция включена, индикатор на кнопке 5 светится желтым.

Если функция включена, на экране отображается пиктограмма , и программа не выполняется. Работа Таймера заблокирована, когда эта функция выключена и отображается пиктограмма  $\mathbb{B}$ .

Управление группой LOSSNAY

Представления, которые не обозначены цифрами на экране, являются такими же, как и на экране группы блока кондиционеров.

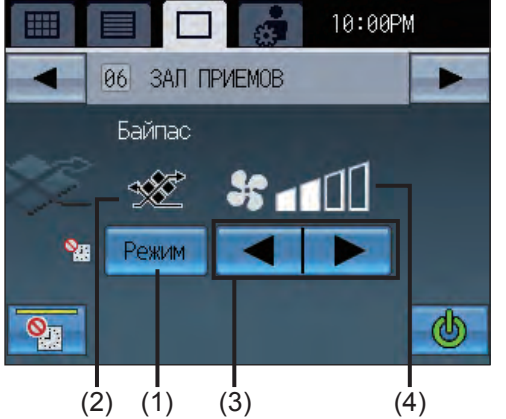

# **Режим**

Нажмите (1), чтобы получить доступ к режимам в следующем порядке: "Байпас, Рекуперация, Авто." Выбранный режим отобразится в области, обозначенной (2).

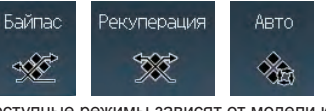

\*Доступные режимы зависят от модели кондиционера. Недоступные режимы не отображаются.

# **Установка скорости вентилятора**

Нажмите (3), чтобы получить доступ к меню скорости вентилятора в следующем порядке: "Низкая, Высокая." Выбранная скорость вентилятора отобразится в области, обозначенной (4).

# Управление группой внешнего оборудования

Представления, которые не обозначены цифрами на экране, являются такими же, как и на экране группы блока кондиционеров.

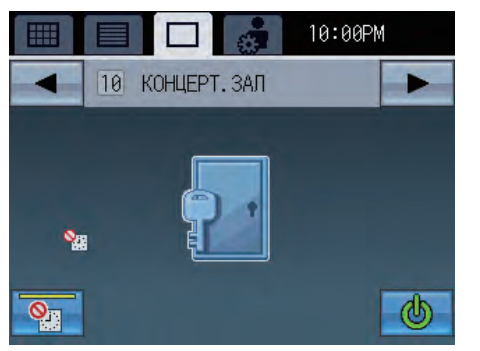

Отображает тип внешнего оборудования. \*Если Вы меняете пиктограммы, смотрите Руководство по установке.

# **Работа ВКЛ/ВЫКЛ**

- Когда включается внешнее оборудование, выходной контакт контроллера DIDO (PAC-YG66DCA) также включается.
- Когда выключается внешнее оборудование, выходной контакт контроллера DIDO (PAC-YG66DCA) также выключается.

# Экран выбора нескольких групп \* Управлять группой блока кондиционера

Позволяет пользователю комплексно управлять всеми группами, которые выбраны на экране СЕТКА или СПИСОК. Если выбранные группы включают два или больше типа блоков, выберите тип блока, которым следует управлять. Целевой группой, таким образом, будет выбранная группа блоков.

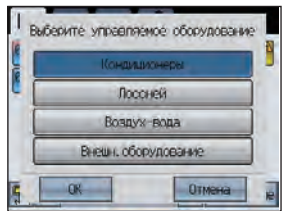

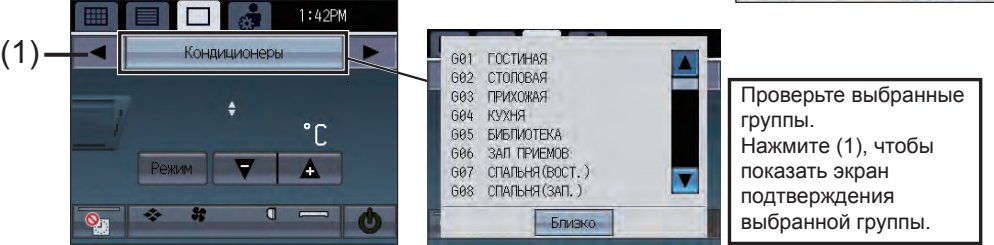

# Функции отключения

Блокировать кнопки

Если AT-50B блокирует свои функции для кнопок ВКЛ/ВЫКЛ, Режим, Температура, Скорость вентилятора, "Отключить программу", на соответствующей кнопке отобразится пиктограмма, и функция будет отключена.

Если блокируется функция ВКЛ/ВЫКЛ, включается кнопка комплексного ВКЛ/ВЫКЛ. Пример) Блокировка команды ВКЛ/ВЫКЛ

## Во время получения внешнего входящего сигнала

Функция ВКЛ/ВЫКЛ не может выполняться, если отображается экран следующего содержания.

■Отображает аварийную остановку статического входного сигнала\*

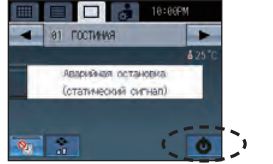

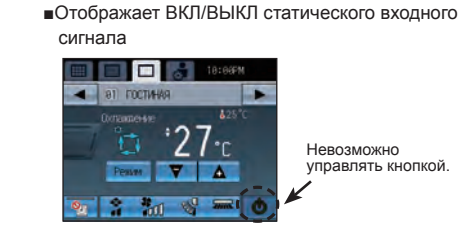

# Ограничения управления

Если кнопки ВКЛ/ВЫКЛ, Режим, Температура, Направление потока воздуха и Скорость вентилятора на AT-50B будут заблокированы с других контроллеров, на этих кнопках будет

## отображаться  $\bigcirc$  и их нельзя будет выбрать.

Если AT-50B запрещает доступ к себе других контроллеров, другие контроллеры не смогут отключить функции AT-50B.

# **Экран меню**

На экране Главное меню пользователь может выполнять основные настройки.

Для перехода на экран [Главное меню] нажмите пиктограмму в правом верхнем углу [Стартовой страницы] или экрана [Меню].

**Экран Главное меню (Верхний экран)**

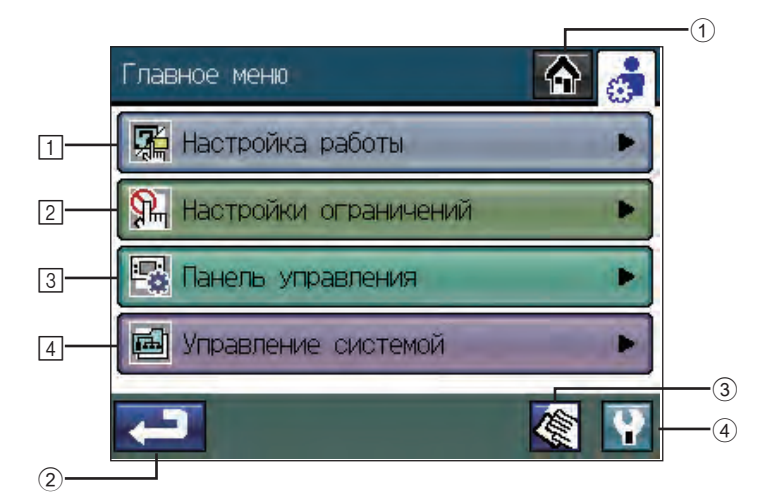

Кнопка 1 **[Стартовая страница]**

Вызов экрана [Стартовая страница].

# Кнопка 2 **Назад**

Возврат к предыдущему экрану.

(Если нажать на экране Главное меню, происходит возврат на экран Стартовая страница.)

# Кнопка 3 **Очистка сенсорного экрана** Стр. 63

Нажмите эту кнопку для вызова экрана, не реагирующего на нажатия (кроме нажатия в заданном порядке номеров по углам экрана), что позволяет пользователю очистить сенсорный экран без опасности случайно поменять настройки.

# Кнопка 4 **Сервисное меню**

Вызов сервисного меню для обслуживающего персонала. Обычно пользователям нет необходимости менять какие-либо настройки в сервисном меню.

# 1 **Настройка работы**

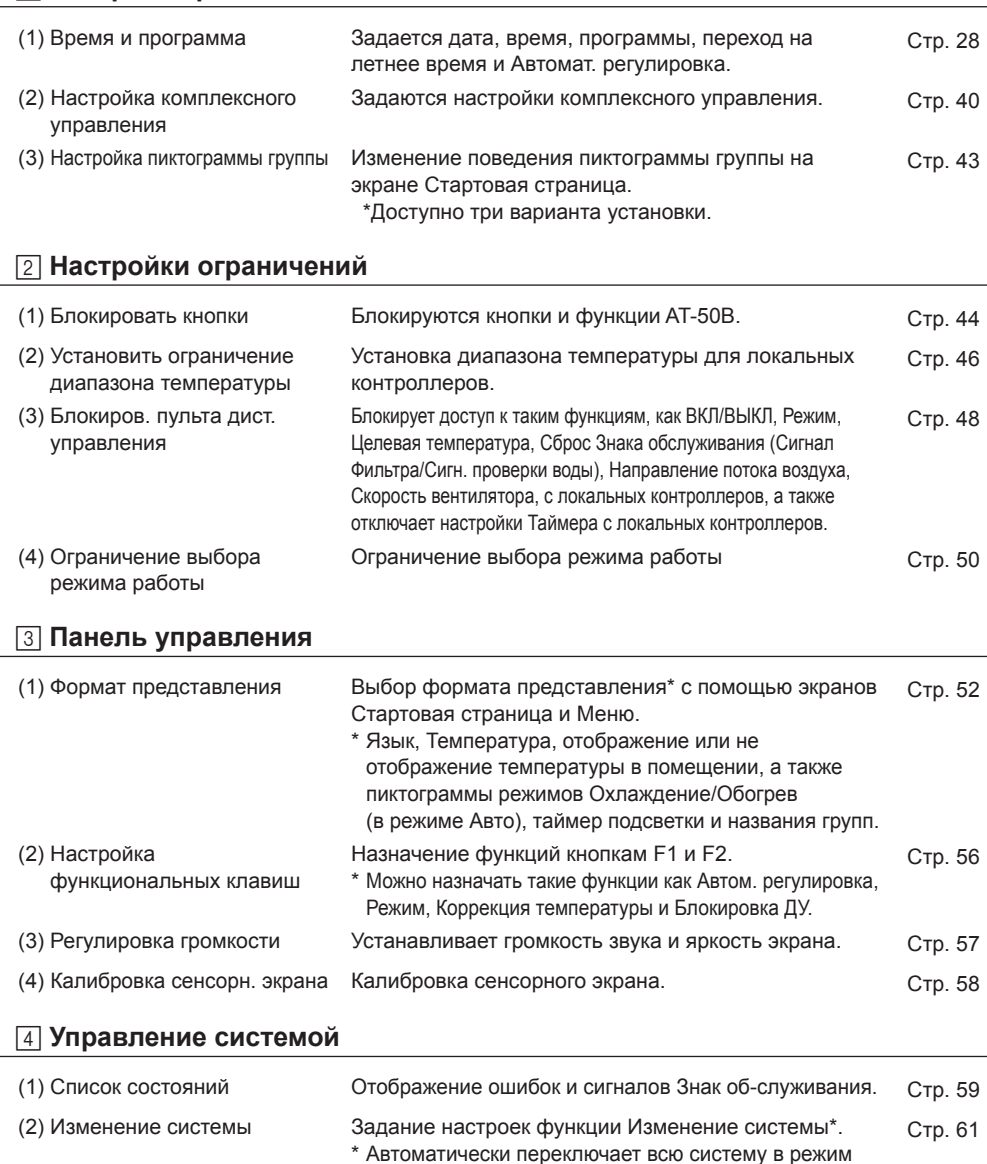

Охлаждение или Нагрев исходя из температуры в помещении и заданной температуры каждой группы. \* Эта функция не может быть использована одновременно с функцией Ограничение выбора режима работы.

# **Настройка работы**

**Главное меню > Настройка работы**

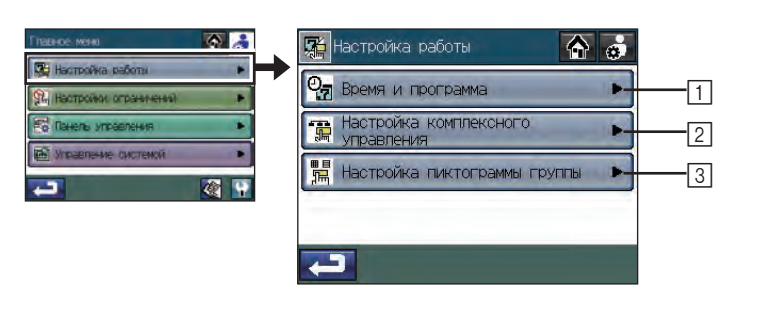

### **Главное меню > Настройка работы > Время и программа**

# 1 **Время и программа**

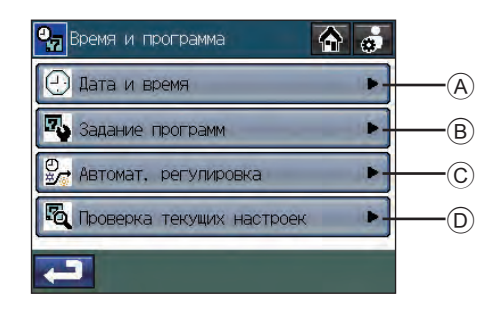

### **Главное меню > Настройка работы > Время и программа > Дата и время**

A **Установка даты, времени и формата представления**

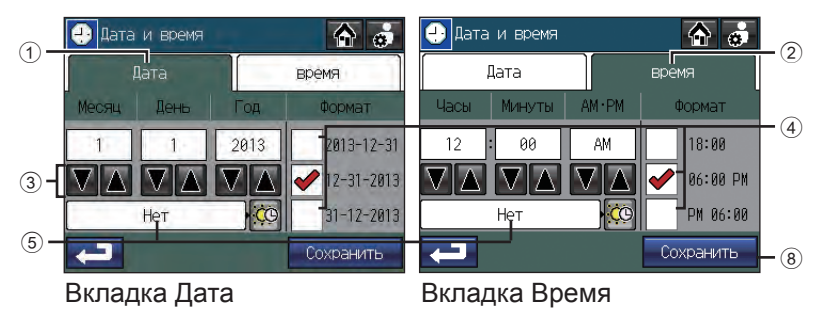

- 1. Нажмите кнопку  $\widehat{A}$  **Дата и время** на экране [Время и программа].
- 2. На экране [Дата и время] выберите вкладку  $\oplus$  [Дата], чтобы установить дату, или вкладку  $\circledcirc$ [Время], чтобы установить время.
- 3. С помощью кнопок 3 ∣ ▼ | ▲ | установите следующие параметры: [Месяц/День/Год] и [Часы/ Минуты/AM・PM].
- 4. На каждой вкладке выберите один из трех форматов отображения, установив флажок  $\overline{4}$  рядом с желаемым форматом.
- 5. Нажмите кнопку **5 для перехода на экран [Переход на летнее время**].
	- Нажмите кнопку  $\overline{6}$  для отображения списка стран. Выберите Страна.

Выберите "Нет", если вы не используете переход на летнее время.

・Если ваша страна отсутствует в списке, выберите "Вручную".

Кнопки  $\mathcal{\bar{O}}$  станут активными. Нажмите кнопки  $\mathcal{\bar{O}}$  для отображения экрана установки даты и времени. Установите Пуск и Конец Дата/время.

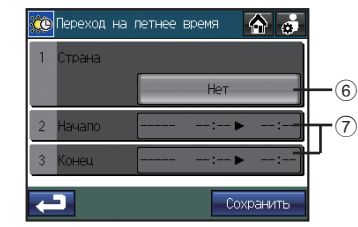

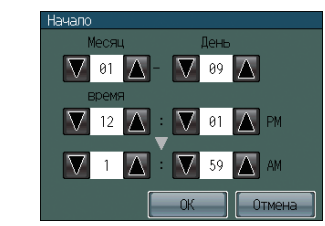

Экран установки Перехода на летнее время Экран установки Дата и время

6. Нажмите кнопку 8 **Сохранить**.

- ・По умолчанию установлена дата/время 1/1/2013 12:00AM.
- ・Если часы переведены вперед, то операции, запланированные до нового времени, будут отменены.
- ・При переходе на летнее время работы по программе или Автом. , запрограммированные на время в течении пропущенного часа, не могут быть выполнены.
- ・Функция перехода на летнее время недоступна, если в Сервисном меню на экране [Начальная настройка 1/Основные параметры системы] для параметра "Сигнал настройки часов" установлено значение ВЫКЛ.

# **Настройка работы (прод.)**

## **Главное меню > Настройка работы > Время и программа > Задание программ**

# B **Установка программы работы**

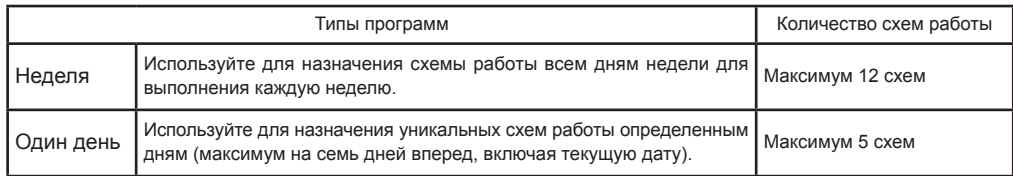

[Примечание] Если нескольким группам или дням назначается определенная схема и конфигурация этой схемы изменяется, изменения будут отражены для всех групп и дней.

> Используйте другой номер схемы для сохранения данной конфигурации событий, если вы не хотите, чтобы сделанные изменения отразились на тех группах и днях, которым уже назначена данная схема.

#### **Схема настройки программы Экраны Задание программ**

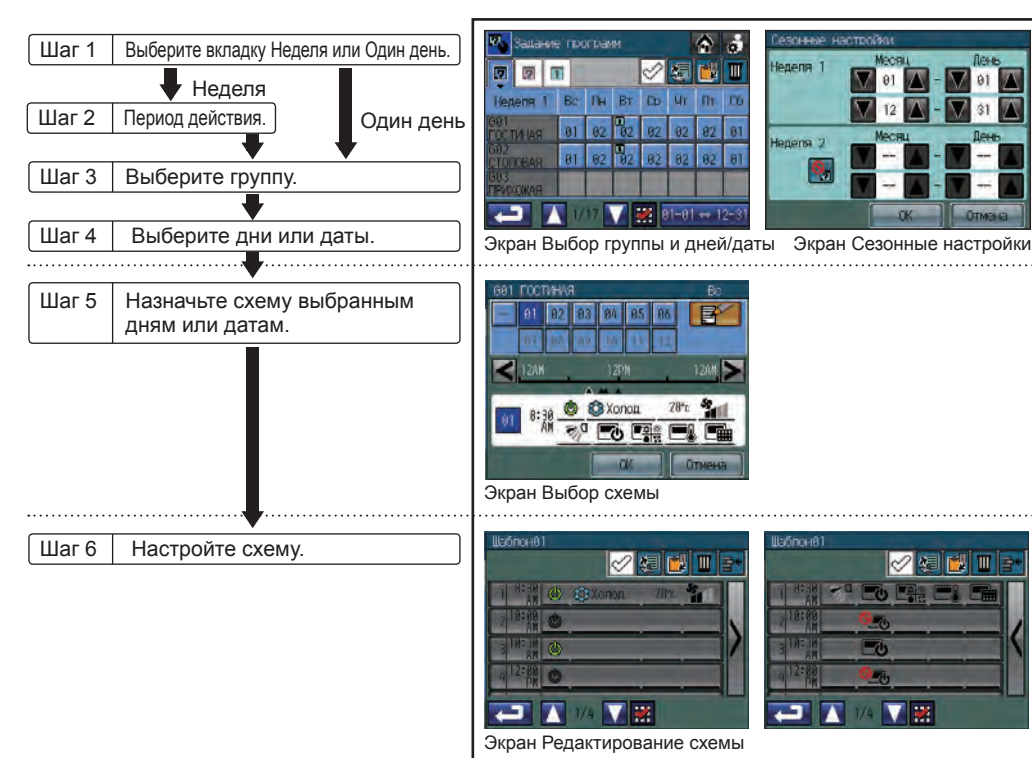

# **Порядок настройки программы**

1. Нажмите кнопку [Задание программ] на экране [Время и программа], чтобы перейти на экран Выбор группы и дней/даты.

Если выбранные группы содержат два или более типа блоков (например, "кондиционеры и вентиляторы" или "внешнее оборудование и Воздух-вода (PWFY)"), экран [Выбор целевой группы], показанный справа, отображается перед экраном [Задание программ]. Выберите тип блока для работы и нажмите кнопку OK .

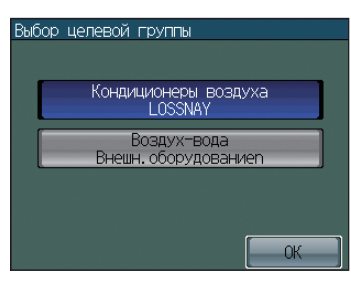

(Этот экран не отображается, если выбранные группы не содержат несколько типов оборудования.)

 $D_{\text{total}} = 500 - 100 = 100$ 

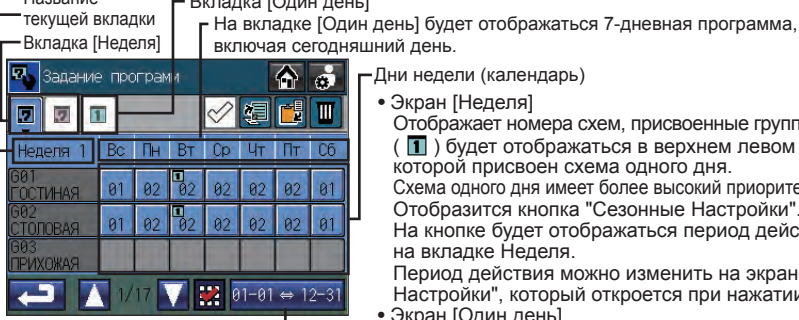

Дни недели (календарь) лний день.

• Экран [Неделя]

Отображает номера схем, присвоенные группам и дням. ( $\Box$ ) будет отображаться в верхнем левом углу ячейки, которой присвоен схема одного дня. Схема одного дня имеет более высокий приоритет, чем схема Неделя. Отобразится кнопка "Сезонные Настройки". На кнопке будет отображаться период действия, выбранный на вкладке Неделя. Период действия можно изменить на экране "Сезонные Настройки", который откроется при нажатии на эту кнопку.

• Экран [Один день] Отображает схемы программ одного дня, назначенные на определенные даты.

Кнопка "Сезонные настройки"

2. Нажмите вкладку Неделя или Один день.

При выборе вкладки Неделя выполните "Сезонные настройки" следующим образом.

(1) Нажмите кнопку [Сезонные настройки] на экране Выбор группы и дней/даты.

(Кнопка "Сезонные настройки" отображается только на экране [Неделя].)

(2) Нажмите кнопку  $\textcircled{1}$  и выберите, следует или не следует использовать параметр Неделя 2.

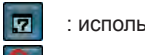

Название

: использовать Неделя 2

: не использовать Неделя 2

- (3) С помощью кнопок  $(2)$   $\boxed{\blacktriangleright}$   $\boxed{\blacktriangle}$  укажите, следует или не следует применять параметр Неделя 1 и период действия для параметра Неделя 2. Если для параметра Неделя 2 установлено "Не использовать Неделю 2", то установка периода действия будет недоступна.
- (4) При нажатии кнопки 3 OK выполняется возврат на экран Выбор группы и дней/даты, и период действия на кнопке "Сезонные настройки" обновляется. Если периоды действия для параметров Неделя 1 и Неделя 2 совпадают, настройка не может быть завершена.

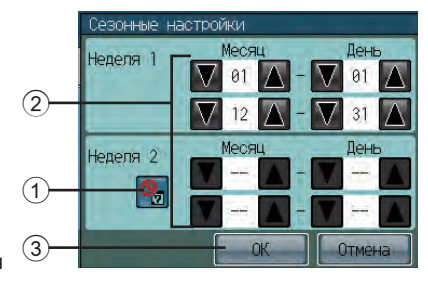

# **Настройка работы (прод.)**

- 3. Для назначения схемы выберите ячейку, где пересекаются определенные группа и день (дата). \* Схемы можно копировать, вставлять или удалять на экране Выбор группы и дней/даты.
	- Напр., недельную программу определенной группы можно скопировать и вставить в другую группу, или схему программы определенного дня можно скопировать и вставить в другой день. Дополнительную информацию см. на стр. 34.
- 4. На экране Выбор схемы выберите [--] (не выбрано) или одну из 12 или 5 схем ([P01] [P12] на вкладке Неделя ИЛИ [P01] - [P05] на вкладке Один день). Каждая схема может быть настроена, скопирована и вставлена, или отредактирована. Дополнительную информацию см. в  $(1)$ ,  $(2)$  и  $(3)$  внизу.

Нажмите схему программы, чтобы выбрать ее.

Черные номера схем обозначают уже настроенные схемы, а белые номера обозначают пустые схемы.

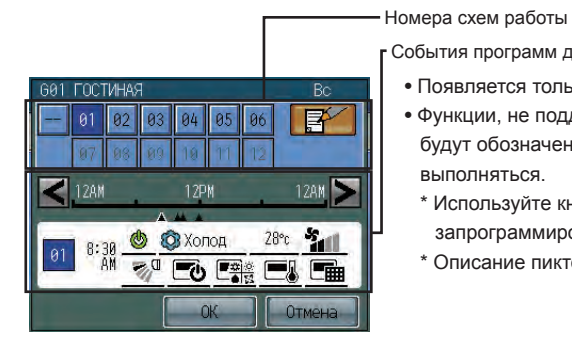

## События программ для выбранной схемы

- Появляется только если выбранная схема уже настроена.
- Функции, не поддерживаемые выбранной группой, будут обозначены красным подчеркиванием и не будут выполняться.
- \* Используйте кнопки < > для просмотра действий каждого запрограммированного события.
- \* Описание пиктограмм см. на стр. 36.
- ② Для копирования и вставки имеющейся схемы в выбранные дни или даты нажмите номер схемы, чтобы выбрать ее, после чего нажмите кнопку [OK] для возврата на экран Выбор группы и дней/ даты. Для задания схемы для других групп или дней/дат ⇒ См. Шаг 2. По завершении настройки ⇒ См. Шаг 10.
- ③ Для редактирования имеющейся схемы нажмите номер имеющейся схемы, а затем нажмите кнопку  $\mathbb{R}^2$  для перехода на экран Редактирование схемы.  $\Rightarrow$  См. Шаг 5.

Если выбранный номер схемы назначен другим группам или дням, появится сообщение "Эта модель используется для другой программы. Для использования другого номера модели выберите номер и нажмите кнопку OK.". Для изменения схемы дня или даты, выбранной в Шаге 3 выше, выберите новый пустой номер схемы и нажмите кнопку [OK]. Для изменения настроек всех групп и дней, которым назначена схема, просто нажмите кнопку [OK].

5. На экране Редактирование схемы нажмите номер события для редактирования содержимого.

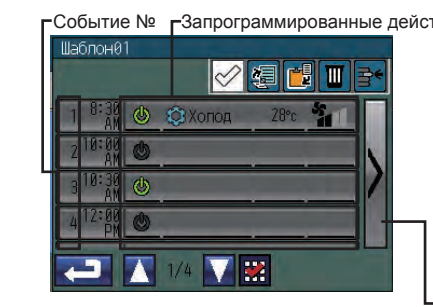

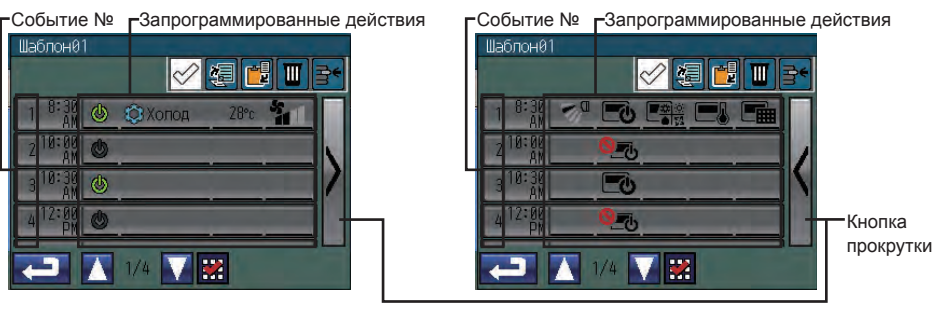

ВКЛ/ВЫКЛ, Режим, Установить температуру и Скор.вентилят.

Направление потока воздуха, Блокиров. пульта дист.управления

- \*1 На двух страницах отобразятся запрограммированные действия для каждого события. Для перехода между страницами используйте кнопки прокрутки.
- \*2 На экране Редактирование схем можно копировать и вставлять события из одной схемы в другую.

Дополнительную информацию см. на стр. 34

① Для настройки новой схемы с помощью пустой схемы Нажмите номер пустой схемы, а затем

нажмите кнопку  $\Box$  для перехода на экран Редактирование схемы.  $\Rightarrow$  См. Шаг 5.

Если настроена и сохранена одна или несколько схем, появится сообщение "При копировании моделей настроек для изменения выберите копируемую модель и нажмите кнопку ОК". Нажмите кнопку [OK] для создания новой схемы с помощью пустой схемы. Для использования в качестве шаблона имеющейся схемы, выберите необходимую схему и нажмите кнопку [OK].

# **Настройка работы (прод.)**

6. Выберите время и действия для выбранного номера события.

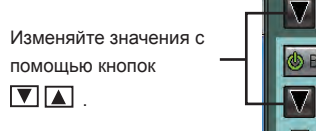

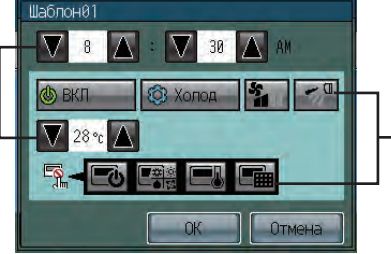

### Режим Авто (Две температуры)

нагрева

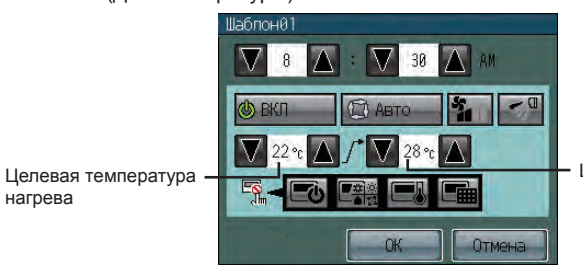

Целевая температура охлаждения

Повторно нажимайте пиктограммы

для выбора той, что вас

интересует.

- \* Каждое событие может содержать следующие функции: Время выполнения, ВКЛ/ВЫКЛ, Режим, Скорость вентилятора(\*1), Направление потока(\*1), Установить температуру и настройки Блокировки локального контроллера.
- \* Описание пиктограмм см. на стр. 36.
- \* Для функции Установить температуру необходимо задать температуру в диапазоне, установленном в Начальная настройка 1/Основные настройки в Сервисном меню(\*2) Информацию по изменению диапазона задания температуры см. в руководстве по установке. (\*1) Для групп блоков кондиционеров и групп LOSSNAY
- (\*2) Для групп блоков кондиционеров
- 7. По завершении настройки нажмите кнопку ОК для возврата на экран Редактирование схемы.
- 8. Повторите приведенные выше Шаги 5 7 для настройки необходимого количества событий и времени выполнения событий.
- 9. По завершении нажмите кнопку Возврат для возвращения на экран Выбор группы и дней/ даты. Для задания схемы для других групп или дней/дат  $\Rightarrow$  См. Шаг 2. По завершении настройки ⇒ См. Шаг 10.
- 10. Для закрытия экрана и возвращения на экран "Время и программа" нажмите  $\blacksquare$  на экране "Выбор группы и дней/даты".

**Копирование, вставка, удаление и добавление настроек**

Установите флажок рядом с кнопкой **√ 图 ■ ■** ■ <sub>Для</sub> активации кнопок **K** Kопировать,

# **Вставить**, **Удалить** и **Добавить**.

**Копирование и вставка имеющихся настроек**

1. Нажмите копируемый элемент.

- \* Допускается копирование таких элементов, как недельная программа группы, назначенная
- определенному дню схема или запрограммированное на определенное время событие.
- \* Выбранные элементы будут отмечены красным маркером.

(Пример) Копирование недельной программы группы

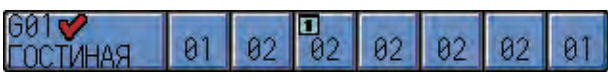

(Пример) Копирование события (выполняемый в заданное время набор действий)

2. Нажмите кнопку кан Копировать. Выбранный элемент будет выделен синим цветом.

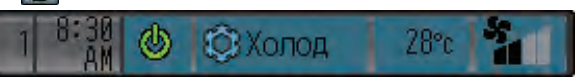

- 3. Нажмите место назначения копирования.
	- \* Допускается выбор нескольких мест назначений.
	- \* Выбранные элементы будут отмечены красным маркером.
- 4. Нажмите кнопку **Вставить**.
- 5. В появившемся окне нажмите кнопку **OK**.

**Удаление выбранных настроек**

1. Нажмите удаляемые элементы.

- \* Допускается мгновенное удаление таких элементов, как недельная программа группы, назначенная определенному дню схема или запрограммированное на определенное время событие.
- \* Допускается мгновенное удаление нескольких элементов.
- 2. Нажмите кнопку **Удалить**.
- 3. В появившемся окне нажмите кнопку **OK**.

# **Настройка работы (прод.)**

# **Добавление события**

1. Нажмите строку, чтобы вставить событие выше нее.

\* Выбранная строка будет отмечена красным маркером.

2. Нажмите кнопку **Добавить**. Над выбранной строкой появится пустая строка.

\* Если задано максимальное количество событий, дополнительные строки добавляться не будут.

### **Описание пиктограмм**

(Группы блоков кондиционеров и группы LOSSNAY)

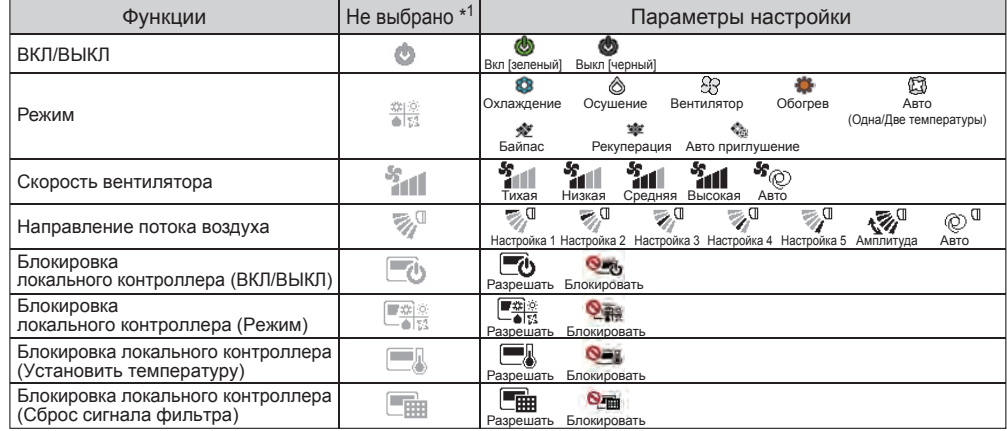

(Группы внешнего оборудования и группы Воздух-вода (PWFY))

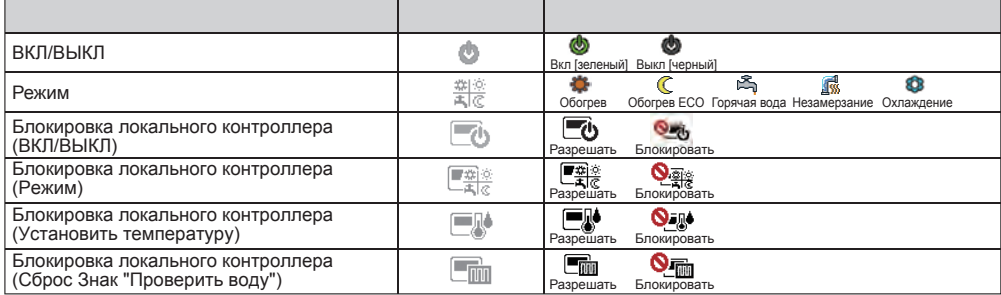

\*1 Пиктограммы функций, которые не включены в программу, будут отображаться только на экране Редактирование схемы.

### **Главное меню > Настройка работы > Время и программа > Автомат. регулировка**

# C **Настройка функции Автоматическая регулировка**

Функция Автоматическая регулировка предотвращает конденсацию росы внутри помещения или чрезмерное повышение температуры за счет автоматического обогрева/охлаждения в том случае, если в течение заданного периода времени температура в помещении выходит за установленные пределы.

- ・ Для группы, в которой блоки Воздух-вода (PWFY) и блоки кондиционеров подсоединены к наружному блоку серии Y, функция Автом. регул. может работать неправильно.
- Если группа кондиционеров с функцией Автоматическая регулировка выключена и температура превышает заданную, включается обогрев/охлаждение.
- Если температура в помещении измеряется датчиком температуры воздуха на входе кондиционера, при отключенном кондиционере и в условиях спертого воздуха показатели температуры могут быть неправильными. Если кондиционер выключен, для правильного измерения температуры в помещении рекомендуется использовать удаленный датчик или датчик пульта дистанционного управления.
- Если настройка температуры, включение/выключение или включение таймера для данного блока ограничены, функция Автом. регул. не может быть использована.
- Если запрещено изменение режима работы или выбор режима работы для этого блока ограничен, функция Автом. регул. может работать неправильно.

Если установлена функция ночного режима, группа кондиционеров работает как показано внизу.

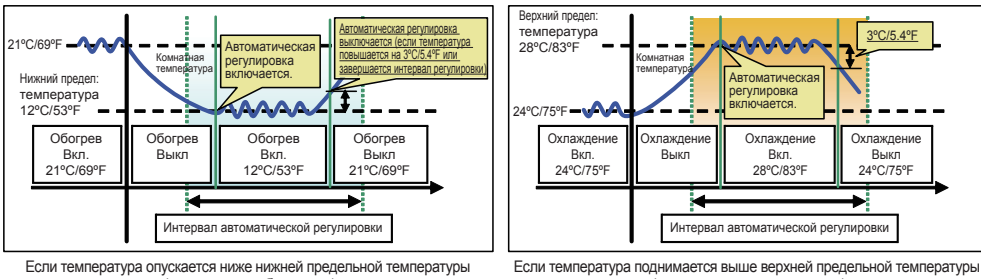

(управление обогревом)

Если выбрано "Без программы", то заданная на экране Автомат. регулировка функция Автом. регул. не будет выполняться при нажатии кнопки Комплексное управление.

В этом случае, заданные на экране "Автом. регул. комплексного управления" настройки будут иметь более высокий приоритет, чем настройки на экране "Автомат. регулировка" и программа выполняться не будет.

- 1. Нажмите кнопку C **Автомат. регулировка** на экране [Время и программа].
- 2. Прочитайте всплывающее сообщение и нажмите кнопку **OK** для подтверждения.

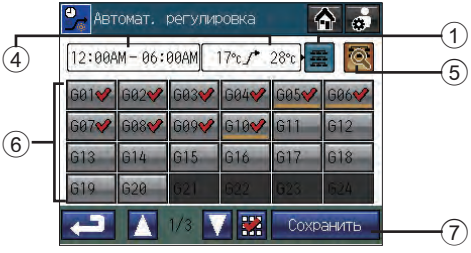

 <sup>(</sup>управление охлаждением)

# **Настройка работы (прод.)**

3. Нажмите кнопку  $\odot$  для отображения экрана настроек "Интервал регулировки" и "нижний/верхний пределы температуры", и внесите необходимые изменения.

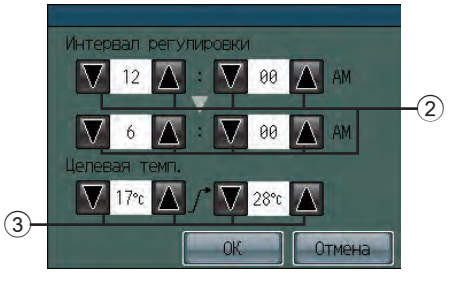

**Настройка интервала регулировки функции ночной режим** Используйте кнопки  $(2)$   $\nabla$   $\Delta$  для задания интервала регулировки.

### **Настройка нижнего/верхнего пределов температуры**

Используйте кнопки  $\boxed{3}$   $\boxed{\blacktriangledown}$   $\boxed{\blacktriangle}$  для задания верхнего и нижнего пределов. Если выбрано [--], ночной режим применяться не будет.

Нажмите ОК, чтобы закрыть всплывающее окно и вернуться на экран "Автомат. регулировка". В области отображения  $\overline{4}$  экрана появятся новые настройки.

Нажатие кнопки "Отмена" закрывает всплывающее окно, но новые настройки не будут показаны в области отображения (4) экрана.

- 4. Нажмите кнопку 5 для задания различных нижних/верхних пределов температуры для разных групп. Те группы, чьи настройки температуры отличаются от комплексных, будут обозначены подчеркиванием .
- 5. Добавьте группы с помощью кнопок Группа  $(6)$ . По умолчанию выбраны все группы.
- 6. Нажмите кнопку 7 **Сохранить**.
	- Минимальная разница между верхним и нижним пределами составляет 4ºC (8ºF).
	- Допустимый диапазон температур зависит от подключенных блоков.
	- Температура может задаваться в следующем диапазоне. [Верхний предел] 19°C - 30°C [19°C - 30°C] / 67°F - 87°F [67°F - 87°F] [Нижний предел] 12°C - 28°C [17°C - 28°C] / 53°F - 83°F [63°F - 83°F]
		- \* [ ] в случае использования блоков Mr.SLIM®.
	- Группы без поддержки функции Автом. регул. выбирать нельзя.
- Изменения, выполняемые при включенной функции Автом. регул., не отражаются. Для того чтобы настройки отражались, выключите функцию Автом. регул., а затем снова ее включите. Информацию о включении/выключении функции Автом. регул. см. на стр. 20.
- Состояние функции Автом. регул. можно проверить с помощью экрана "Проверка текущих настроек", выбираемого на экране "Время и программа".

## **Главное меню > Настройка работы > Время и программа > Проверка текущих настроек**

# D **Проверка настроек недельной программы/программы одного дня**

Если выбранные группы содержат два или более типа блоков (например, "кондиционеры и вентиляторы" или "внешнее оборудование и Воздух-вода (PWFY)"), экран [Выбор целевой группы], показанный справа, отображается перед экраном [Проверка текущих настроек]. Выберите тип блока для работы и нажмите кнопку OK .

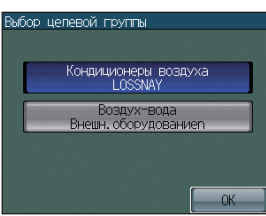

(Этот экран не отображается, если выбранные группы не содержат несколько типов оборудования.)

1. Нажмите кнопку [Проверка текущих настроек] на экране [Время и программа].

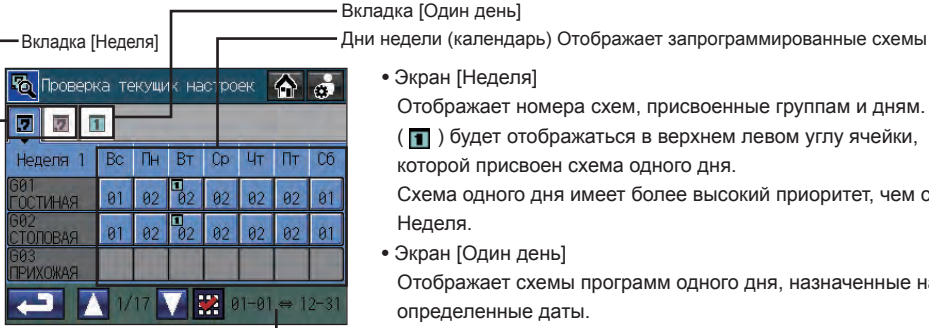

• Экран [Неделя]

Отображает номера схем, присвоенные группам и дням.

- ( ) будет отображаться в верхнем левом углу ячейки, которой присвоен схема одного дня.
- Схема одного дня имеет более высокий приоритет, чем схема Неделя.
- Экран [Один день]

Отображает схемы программ одного дня, назначенные на определенные даты.

### Сезонные настройки (только Неделя)

- 2. Нажмите вкладку Неделя или Один день.
- 3. Нажмите ряд, соответствующий группе, программы которой вы хотите проверить. Нажмите номер
- схемы под определенным днем, чтобы проверить программу дня, отображаемую под номерами схем.

Время действия функции Автоматическая режим

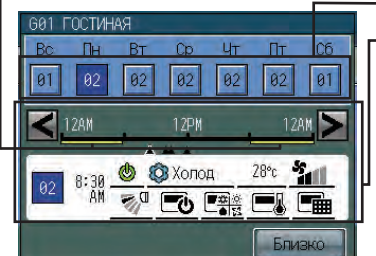

- Номера схем работы
- События программ для выбранной схемы
- Появляется только если выбранная схема уже настроена.
- Функции, не поддерживаемые выбранной группой, будут обозначены красным подчеркиванием и не будут выполняться.
	- \* Описание пиктограмм см. на стр. 36.
- Время действия функции Автоматическая режим обозначается на временной шкале желтой линией.
- 4. Используйте кнопки < > для просмотра действий каждого запрограммированного события. Нажмите кнопку [Близко] для возврата к предыдущему экрану.
- 5. Для изменения настроек программы нажмите кнопку Возврат , чтобы вернуться на экран Время и программа, и открыть экран Задание программ.

# **Настройка работы (прод.)**

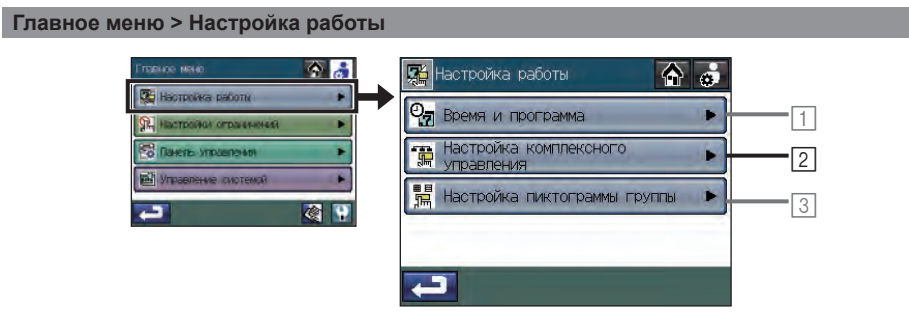

### **Главное меню > Настройка работы > Настройка комплексного управления**

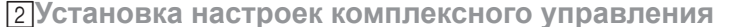

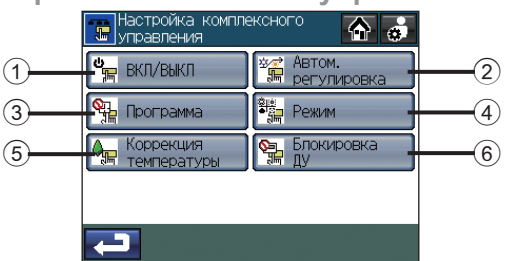

Если на кнопке "Блокировка ДУ" появляется изображение,  $\blacktriangledown$  эта функция недоступна.

**Выбор групп для использования функции Комплексный ВКЛ/ВЫКЛ**

1. Нажмите кнопку 1 **ВКЛ/ВЫКЛ** на экране

[Настройка комплексного управления].

- 2. Прочитайте всплывающее сообщение и нажмите кнопку **OK** для подтверждения.
- 3. Добавьте группы с помощью кнопок Группа  $(A)$ . По умолчанию выбраны все группы.
- 4. Нажмите кнопку B **Сохранить**.

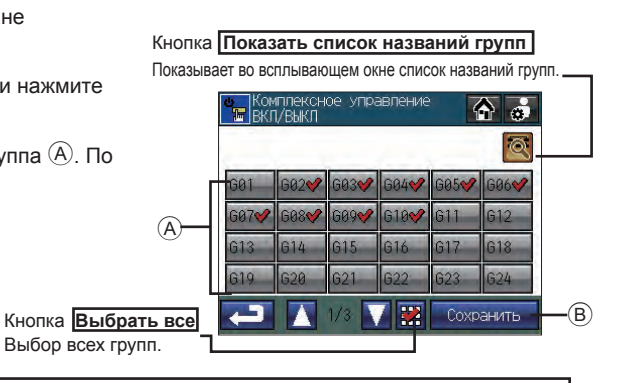

・ Группы контроллера DIDO без поддержки функции Комплексный ВКЛ/ВЫКЛ выбирать нельзя.

**Выбор групп для использования функции Комплексное управление (включение или выключение функции Автом. регул.)**

- 1. Нажмите кнопку 2 **Автом. регулировка** на экране [Настройка комплексного управления].
- 2. Прочитайте всплывающее сообщение и нажмите кнопку **OK** для подтверждения.
- 3. Используйте кнопки  $\mathbb{C}$   $\nabla$   $\boxed{\blacktriangle}$  для задания верхнего и нижнего пределов. Нажмите кнопку  $(D)$ для задания различных диапазонов для разных групп. Те группы, чьи настройки температуры отличаются от комплексных, будут обозначены подчеркиванием **Влаж**
- 4. Добавьте группы с помощью кнопок Группа  $\widehat{A}$ . По умолчанию выбраны все группы.

5. Нажмите кнопку B **Сохранить**.

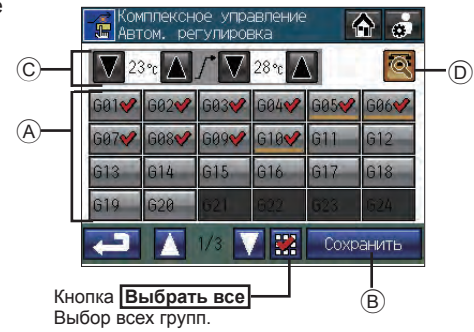

- ・ Минимальная разница между верхним и нижним пределами составляет 4ºC (8ºF).
- 
- ・ Допустимый диапазон температур зависит от подключенных блоков. ・ Группы без поддержки функции Автом. регул. выбирать нельзя.
- ・ Изменения, выполняемые при включенной функции Автом. регул., не отражаются. Для того чтобы настройки отражались, выключите функцию Автом. регул., а затем снова ее включите. Информацию о включении/выключении функции Автом. регул. см. на стр. 20.

**Выбор групп для использования функции Комплексное управление (включение или выключение выполнения программы)**

- 1. Нажмите кнопку 3 **Программа** на экране [Настройка комплексного управления].
- 2. Прочитайте всплывающее сообщение и нажмите кнопку **OK** для подтверждения.
- 3. Добавьте группы с помощью кнопок Группа  $(A)$ . По умолчанию выбраны все группы.
- 4. Нажмите кнопку B **Сохранить**.

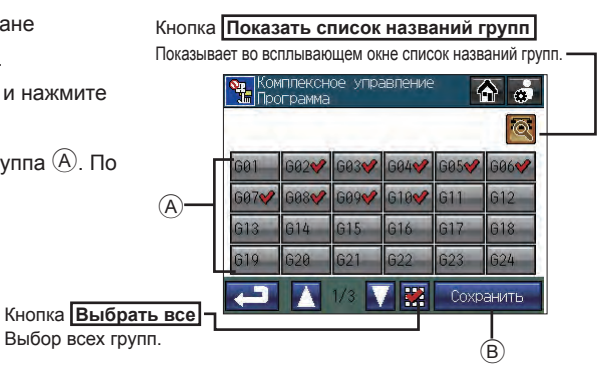

# **Настройка работы (прод.)**

**Выбор групп для использования функции Комплексное управление (режим работы)**

- 1. Нажмите кнопку 4 Режим на экране [Настройка комплексного управления].
- 2. Прочитайте всплывающее сообщение и нажмите кнопку **OK** для подтверждения.
- 3. Добавьте группы с помощью кнопок Группа  $\widehat{A}$ . По умолчанию выбраны все группы.
- 4. Нажмите кнопку B **Сохранить**.

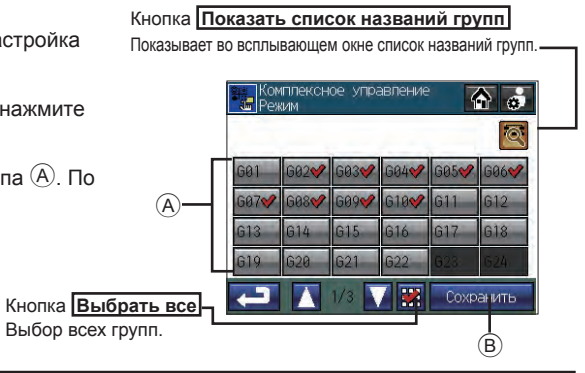

・ Группы контроллера DIDO, группы LOSSNAY и группы Воздух-вода (PWFY) без поддержки этой функции выбирать нельзя.

**Выбор групп для использования функции Комплексное управление (Коррекция температуры)**

- 1. Нажмите кнопку 5 **Коррекция температуры** на экране [Настройка комплексного управления].
- 2. Прочитайте всплывающее сообщение и нажмите кнопку **OK** для подтверждения.
- 3. Выберите значение изменения температуры с помощью кнопок  $\mathbb{C}$ .
- 4. Добавьте группы с помощью кнопок Группа  $(A)$ . По умолчанию выбраны все группы.
- 5. Нажмите кнопку B **Сохранить**.

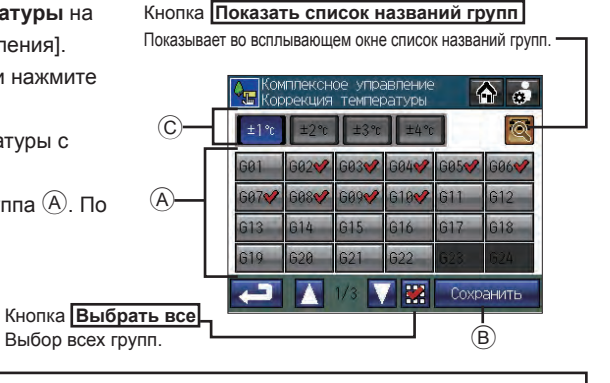

- ・ Функция Коррекция температуры используется для временного повышения или понижения заданной температуры на определенное предварительно выбранное значение.
- ・ Положительное изменение используется для блоков в режимах Охлаждение и Осушение, а отрицательное изменение используется для блоков в режиме Обогрев.
- ・ Группы контроллера DIDO, группы LOSSNAY и группы Воздух-вода (PWFY) без поддержки этой функции выбирать нельзя.
- ・ Если режим работы или настройки температуры изменены в группе, которая выполняет функцию Коррекция температуры, функция Коррекция температуры будет отменена.

**Чтобы выбрать группы для комплексного управления (блокировка или разблокировка доступа к настройкам, приведенным в таблице ниже с помощью локальных и других системных контроллеров)**

A

- 1. Нажмите кнопку 6 **Блокировка ДУ** на экране [Настройка комплексного управления].
- 2. Прочитайте всплывающее сообщение и нажмите кнопку **OK** для подтверждения.
- 3. Добавьте группы с помощью кнопок Группа  $\Theta$ . По умолчанию выбраны все группы.
- 4. Нажмите кнопку B **Сохранить**.
- ・ Возможность блокировки или разблокировки настроек зависит от типа группы.

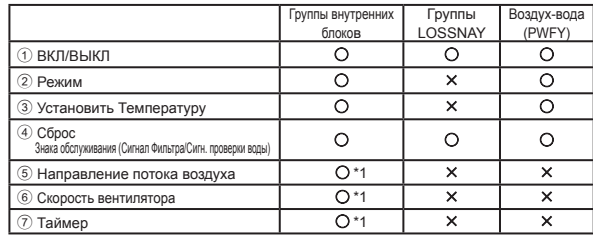

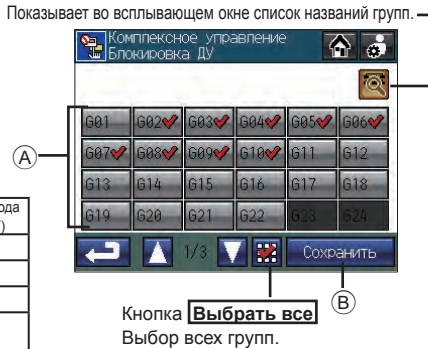

Кнопка **Показать список названий групп**

\*1: [Направление потока воздуха], [Скорость вентилятора] и [Таймер] могут быть не заблокированы – в зависимости от модели подключенного контроллера или блока.

### **Главное меню > Настройка работы**

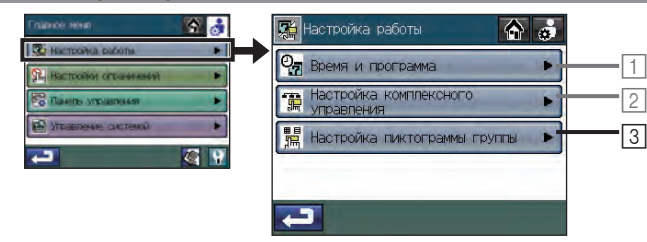

**Главное меню > Настройка работы > Настройка пиктограммы группы**

3**Чтобы выполнить настройки пиктограммы группы**

Нажмите кнопку 3 **Настройка пиктограммы группы** на экране [Настройка работы].

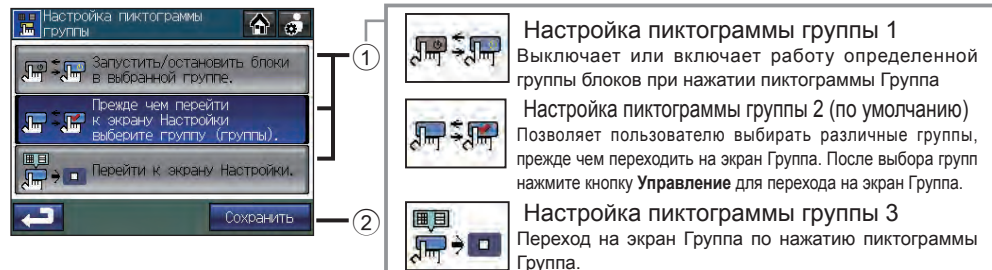

- 1. Выберите одну из настроек пиктограммы группы (1, 2 или 3), нажав соответствующую кнопку с меткой  $\textcircled{\tiny{1}}$  .
- 2. Нажмите кнопку 2 **Сохранить**.

# **Настройки ограничений**

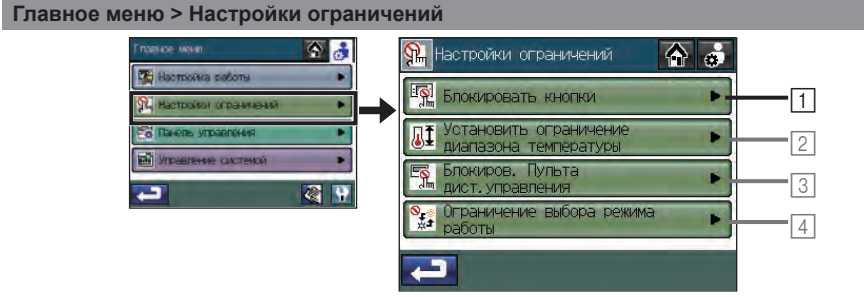

## **Главное меню > Настройки ограничений > Блокировать кнопки**

1**Выбор блокируемых функций и задание пароля для разблокировки блокированных функций**

# **Выбор блокируемых функций**

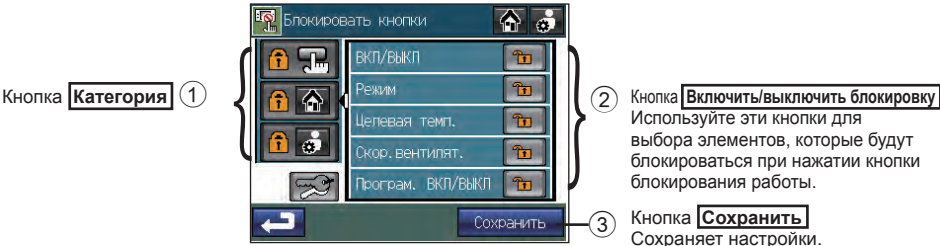

1. Нажмите кнопку **1 Блокировать кнопки** на экране [Настройки ограничений].

- 2. Введите пароль на экране [Вход] и нажмите кнопку **Вход**. Дополнительную информацию по входу см. внизу. Если введен правильный пароль, отобразится экран [Блокировать кнопки].
- 3. Нажмите кнопку **Категория** 1, в которой содержится блокируемая функция. Отображается экран, похожий на приведенный выше (Элементы для каждой категории и тип блокируемых функций приведены в Таблице A.)
- 4. Нажмите кнопку (2), соответствующую блокируемой функции, чтобы отобразилось  $\mathbf{F}$ . (Элементы со значком Тн не могут быть блокированы.)

# 5. Нажмите кнопку 3 **Сохранить**.

# Таблица А. Список элементов и функций по каждой категории

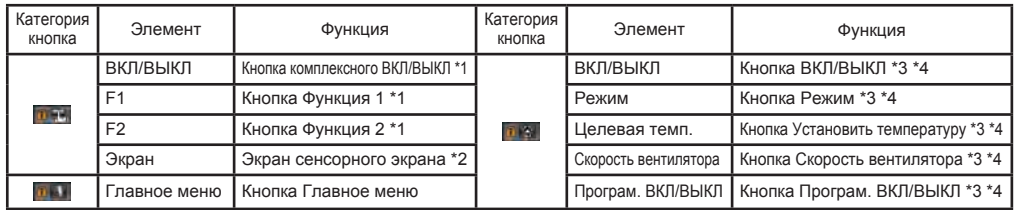

- \*1 Если функция блокирована, при нажатии на эту кнопку светодиод мигнет два раза.
- \*2 Если заблокирован Экран сенсорного экрана, категория **иля выбора.** будет недоступна для выбора.
- \*3 Кнопки, которые можно заблокировать, отображаются на экране Стартовая страница.

 $*$ 4 На экране Стартовая страница блокированные  $\widehat{[i]}$  кнопки будут обозначены пиктограммой.

# **Установка пароля разблокировка**

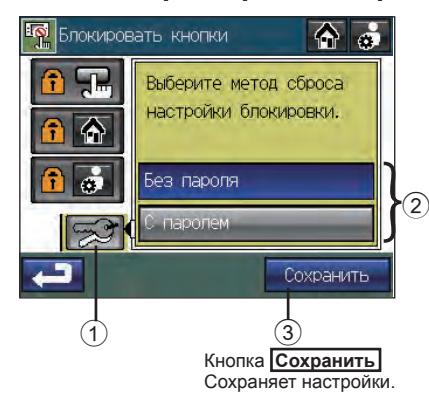

же пароль, который используется для входа.

- 1. Нажмите <sup>1</sup> **Блокировать кнопки** на экране [Настройки ограничений].
- 2. Введите пароль на экране [Вход] и нажмите кнопку **Вход**. Дополнительную информацию по входу см. внизу. Если введен правильный пароль, отобразится экран [Блокировать кнопки].
- 3. Нажмите  $\textcircled{1}$  . Отображается экран, похожий на приведенный слева
- 4. Для возможности разблокировки кнопок без введения пароля нажмите <sup>2</sup> "**Без пароля**" для активации кнопки. Для использования пароля для разблокировки кнопок нажмите 2 "**С паролем**" для активации кнопки.
- Для разблокировки кнопок используйте тот 5. Нажмите кнопку 3 **Сохранить**.

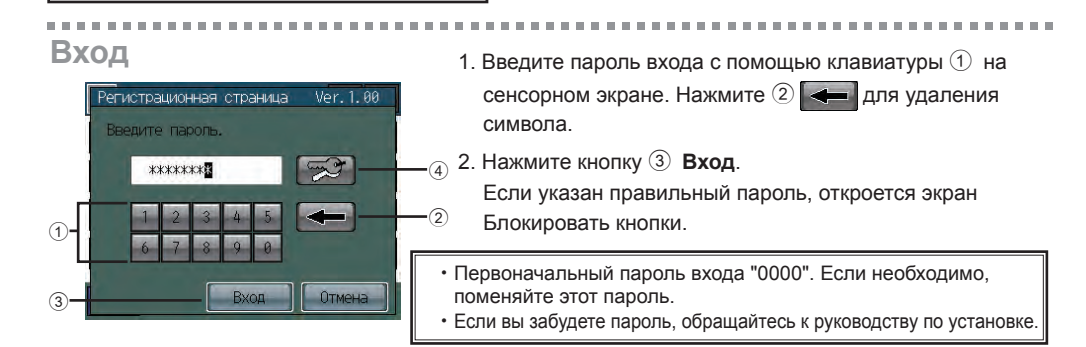

# **Изменение пароля**

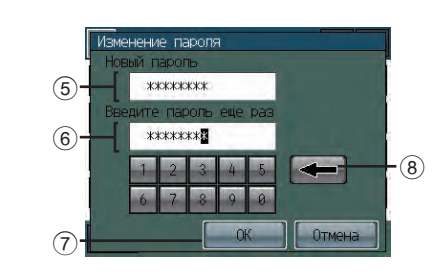

- 1. Введите текущий пароль на экране входа и нажмите  $\overline{4}$  $\Box$  ). Отобразится экран слева.
- 2. Введите новый пароль в поле 5 [Новый пароль].

\* Пароль должен быть длиной от четырех до восьми символов.

Нажмите 8 **для удаления символа.** 

- 3. Нажмите поле 6 [Введите пароль еще раз] и повторно введите новый пароль.
- 4. Нажмите кнопку  $\oslash$  **OK** для отражения изменений и возврата на предыдущий экран.

# **Настройки ограничений (прод.)**

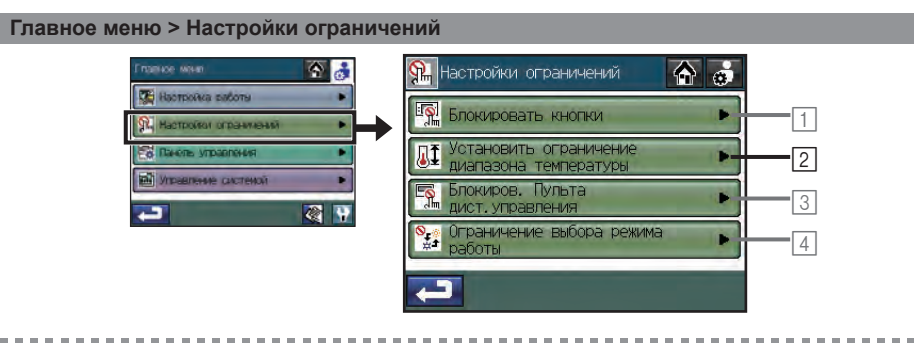

## **Главное меню > Настройки ограничений > Установить ограничение диапазона температуры**

2**Установка диапазонов температуры, в пределах которых настраивается рабочая температура с локальных контроллеров**

> $\gamma^{\rm o}$  $rac{3}{\sqrt{2}}$

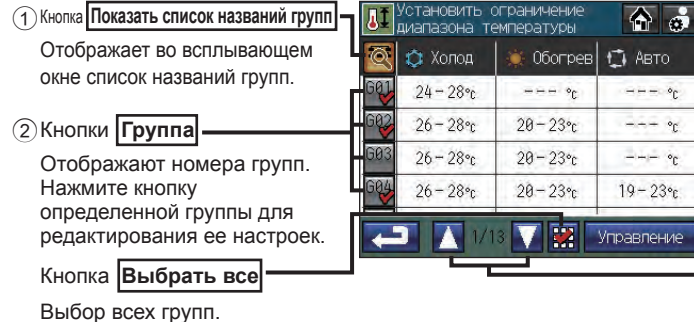

Кнопка **Управление** 3 Редактирование диапазона температуры для выбранной группы.

Кнопки IVI **A** Используются для перехода между страницами. (Каждая страница содержит четыре группы.)

- 1. Нажмите кнопку <sup>[2]</sup> Установить ограничение диапазона температуры на экране [Настройки ограничений].
- 2. Прочитайте всплывающее сообщение и нажмите кнопку **OK** для подтверждения.
- 3. Нажмите кнопку 2 **Группа** на экране [Установить ограничение диапазона температуры], чтобы выбрать группы, настройки которых вы хотите изменить.
- 4. Нажмите кнопку 3 **Управление**.

5. Используя кнопки  $\overline{4}$   $\overline{1}$   $\overline{4}$  всплывающего окна справа установите диапазон для каждого режима работы (Охлаждение, Обогрев и Авто).

Для удаления нижнего предела нажимайте кнопку  $\nabla$ , пока не появится  $\boxed{-}$ . Для удаления верхнего предела нажимайте кнопку  $\boxed{\blacktriangle}$ , пока не появится  $\boxed{-}$ 

Не все функции поддерживаются всеми локальными контроллерами. Кнопки  $\nabla$   $\blacktriangle$  неподдерживаемых функций будут выделены серым.

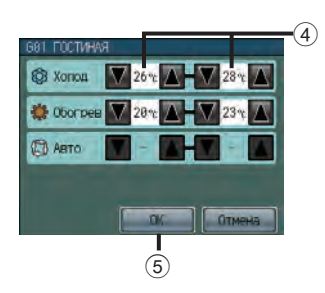

- 6. Нажмите кнопку 5 **OK**, чтобы сохранить настройки.
	- Диапазон задания температуры и настраиваемые режимы работы зависят от модели внутреннего блока и локального контроллера.
	- Диапазоны температур охлаждения и нагрева можно устанавливать при следующих условиях.
		- Разница между верхними пределами температур охлаждения и нагрева равна или превышает минимальную разницу температур, которая варьирует в зависимости от модели кондиционера.
		- Разница между нижними пределами температур охлаждения и нагрева равна или превышает минимальную разницу температур, которая варьирует в зависимости от модели кондиционера.
	- Работа локальных контроллеров, подключенных к Mr. SLIM<sup>®</sup>, не может быть запрещена с AT-50B. Для блокирования этих контроллеров используйте функцию блокировки кнопок.
	- Если установлены слишком высокие или слишком низкие пределы температуры, функция Изменение системы может работать неправильно и блоки могут не работать в предполагаемом режиме (Охлаждение или Обогрев). При использовании функции Изменение системы рекомендуется не применять функцию ограничения диапазона температуры.
	- Группы контроллера DIDO, группы LOSSNAY и группы Воздух-вода (PWFY) не поддерживают функцию Установить ограничение диапазона температуры.

# **Настройки ограничений (прод.)**

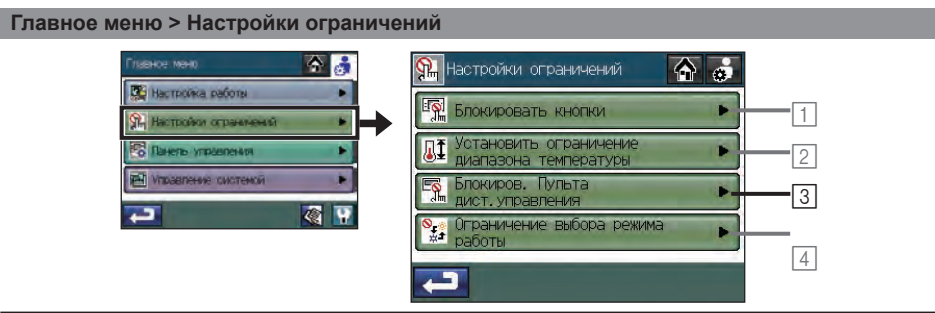

Если на кнопке "Блокиров. пульта дист.управления" появляется обозначение  $\blacktriangleright$ , эта функция становится недоступной.

**Главное меню > Настройки ограничений > Блокиров. пульта дист.управления**

3**блокировка или разблокировка доступа к настройкам, приведенным в таблице ниже с помощью локальных и других системных контроллеров**

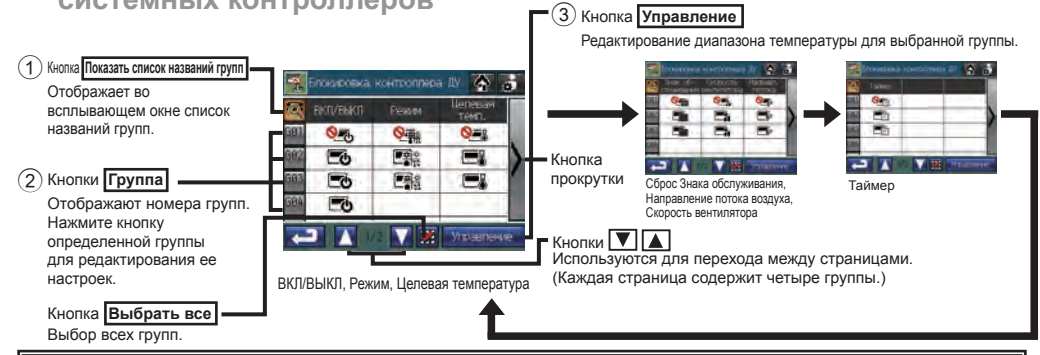

• Если доступ к определенным настройкам блокирован, над соответствующими пиктограммами отображается  $\bullet$ . ・Возможность блокировки или разблокировки настроек зависит от типа группы. Группы внутренних блоков | Группы LOSSNAY | Воздух-вода (PWFY)  $\overline{1}$  ВКЛ/ВЫКЛ  $\overline{2}$  от  $\overline{3}$  от  $\overline{1}$  от  $\overline{2}$ 2 Режим ○ × ○ 3 Установить Температуру ○ × ○  $\overline{4}$  Cfinnc Знака обслуживания (Сигнал Фильтра/Сигн. проверки воды) ○ ○ ○  $\circledast$  Направление потока воздуха  $\qquad \qquad$   $\qquad \qquad$   $\qquad \q$ 6 Скорость вентилятора ○ \*1 × × 7 Таймер ○ \*1 × × \*1 [Направление потока воздуха], [Скорость вентилятора] и [Таймер] могут не отображаться – в зависимости от модели подключенного контроллера или блока.

- 1. Нажмите 3 **Блокиров. пульта дист.управления** на экране [Настройки ограничений].
- 2. Прочитайте всплывающее сообщение и нажмите кнопку **OK** для подтверждения.
- 3. Нажмите кнопку 2 **Группа** на экране [Блокиров. пульта дист. управления], чтобы выбрать группы, настройки которых вы хотите изменить.
- 4. Нажмите кнопку 3 **Управление**.
- 5.Если группы, выбранные на шаге 3, содержат два или более типа блоков (кондиционеры, LOSSNAY или Воздух-вода (PWFY)), откроется окно для выбора типа блока. Выберите тип блока для работы.

(Тип блока, помеченный знаком  $\blacktriangleright$ , не может быть выбран.)

- 6. Используйте кнопки  $\overline{4}$  всплывающего окна справа для блокировки или разблокировки доступа к каждому из элементов.
- 7. Нажмите кнопку 5 ОК, чтобы сохранить настройки.

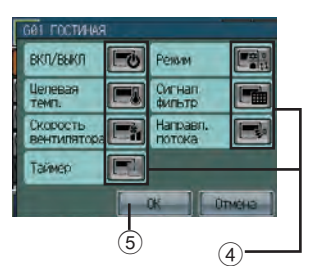

При каждом нажатии кнопки экран будет меняться следующим образом.

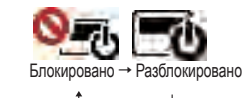

- Экран слева всегда отображает новейшую информацию по запретам/разрешениям. Если происходит событие, меняющие состояние запрета/разрешения определенного элемента, информация на экране соответствующим образом обновляется. (Появится или исчезнет обозначение.)
- ・Если эта функция используется, кнопки AT-50B не могут быть выключены с помощью системного контроллера.
- 
- 

# **Настройки ограничений (прод.)**

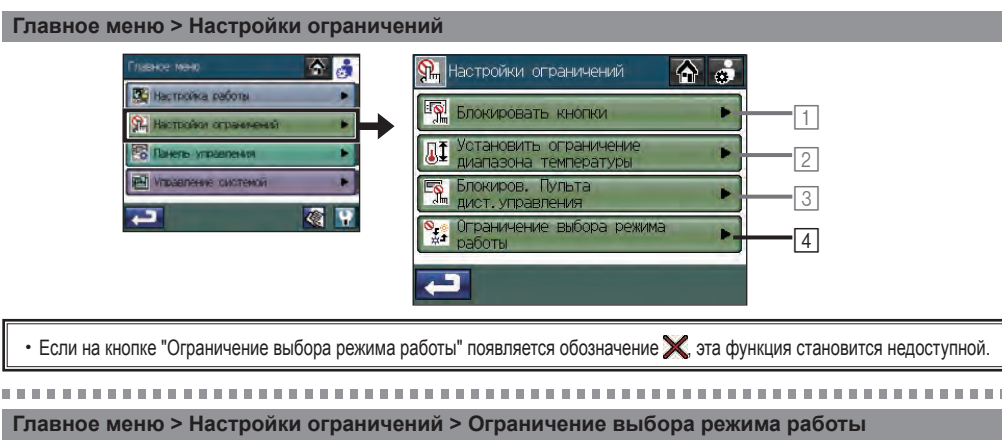

4**Ограничение выбора режима работы (смена сезонов)**

Выбор определенных режимов работы для всех групп с помощью этого или локального контроллера может быть ограничен.

Например, выбор режима может быть ограничен в соответствии с сезоном.

Ограничение режима охлаждения (зима), ограничение режима обогрева (лето), ограничение режимов охлаждение + обогрев (межсезонье)

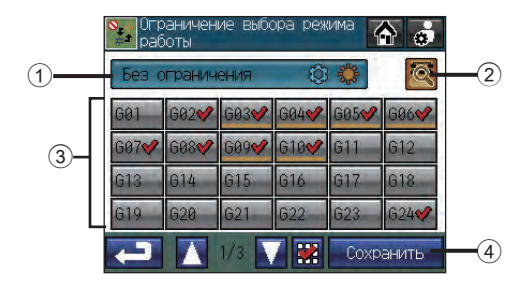

- 1. Нажмите кнопку <sup>[4]</sup> Ограничение выбора режима работы на экране [Настройки ограничений].
- 2. Нажмите кнопку  $\textcircled{1}$  для задания ограничения режима работы.

 $*$  Повторно нажимайте кнопку  $\textcircled{\tiny{1}}$  для выбора между следующими настройками.

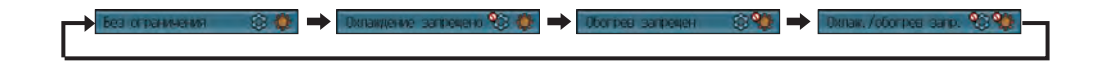

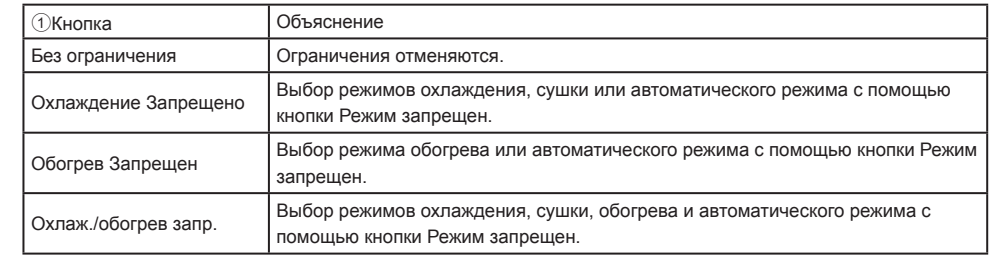

Нажмите кнопку 2 для задания различных типов ограничений для разных групп.

Те группы, чьи настройки ограничений отличаются от комплексных, будут обозначены подчеркиванием **илия** 

- 3. Добавьте группы с помощью кнопок Группа 3.
- 4. Нажмите кнопку 4 **Сохранить**.
	- ・При использовании этой функции функция Изменение системы становится недоступна.
	- Примите к сведению, что эта функция не доступна для некоторых внутренних блоков. В этом случае изменение режима работы не может быть ограничено с помощью локального контроллера.
	- ・ Группы контроллера DIDO, группы LOSSNAY и группы Воздух-вода (PWFY) без поддержки этой функции выбирать нельзя.
	- ・ Для группы, в которой блоки Воздух-вода (PWFY) и блоки кондиционеров подсоединены к наружному блоку серии Y, Ограничение выбора режима работы может работать неправильно.

# **Панель управления**

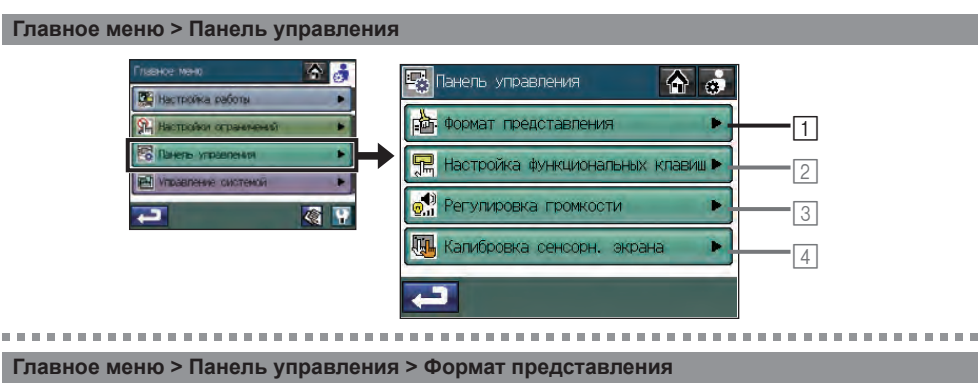

Нажимайте кнопку 3 **Температура в помещении** на экране [Формат представления] (1/3) для переключения между Показать и Нет .

**Отображение или не отображение температуры в помещении**

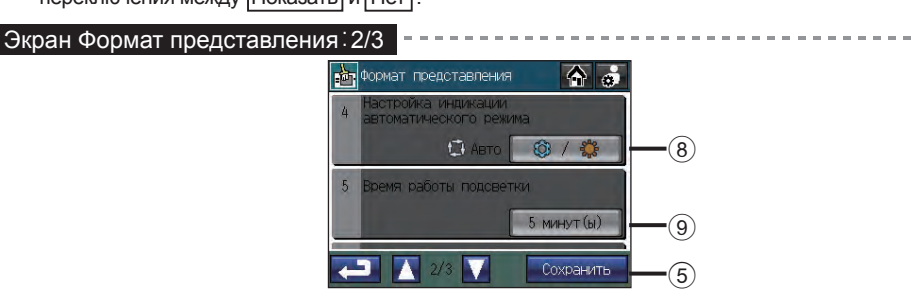

1**Установка основных настроек экрана с помощью экранов Стартовая страница и Меню**

## Нажмите кнопку 1 **Формат представления** на экране [Панель управления].

・Экран [Формат представления] состоит из трех страниц (1/3 - 3/3). Перемещайтесь между страницами с помощью кнопок  $\left(4\right)$   $\boxed{\blacktriangledown}$  . После установки всех настроек нажмите кнопку 5 **Сохранить**.

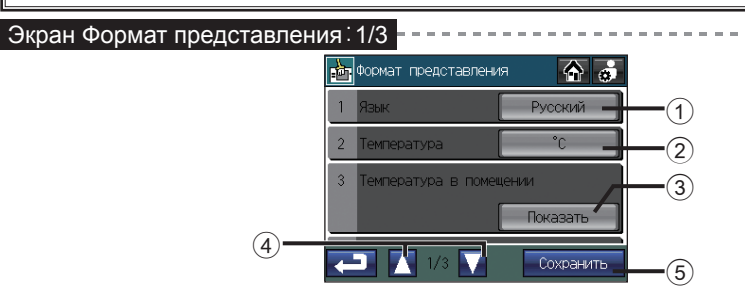

# **Выбор языка**

- 1. Нажмите кнопку ① Язык на экране [Формат представления] (1/3). (6)
- 2. Выберите на всплывающем экране необходимый язык (кнопки

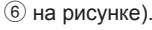

3. Нажмите кнопку  $\oslash$  **OK** для возврата к предыдущему экрану.

## **Выбор единицы измерения температуры**

Нажимайте кнопку 2 [Единица измерения температуры] на экране [Формат представления] (1/3), чтобы переключаться между <sup>о</sup> F, <sup>o</sup>C, и <sup>1</sup>°C

 $^{\small{\textregistered}}$ 

**Pyrrence** 中文简体

は文英語

- ºF: Температура будет отображаться в градусах по Фаренгейту.
- ºC: Температура будет отображаться с шагом 0,5ºC. (Даже если выбрано «ºC», значения температуры будут отображаться с шагом 1ºC для групп блоков Воздух-вода (PWFY).)
- 1°С: Температура будет отображаться с шагом 1°С.

**Отображение или не отображение пиктограммы режима Охлаждение/Обогрев (в автоматическом режиме) при включенном режиме работы**

Нажимайте кнопку 8 **Настройка индикации автоматического режима** для переключения между Показать ( $\circled{3}$  /  $\circled{1}$ ) и Нет ( $\Box$ ).

Пример) Экран [Стартовая страница] показать нет

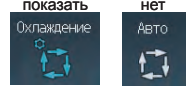

# **Установка времени работы подсветки**

Нажмите кнопку 9 **Время работы подсветки** для установки времени работы.

Подсветка выключится по истечении заданного времени бездействия.

\* Повторно нажимайте кнопку для выбора между следующими настройками.

1 мин. → 3 мин. → 5 мин. → 7 мин. → 10 мин.

Подсветка продолжает гореть все время, пока есть неисправленная ошибка.

# **Панель управления (прод.)**

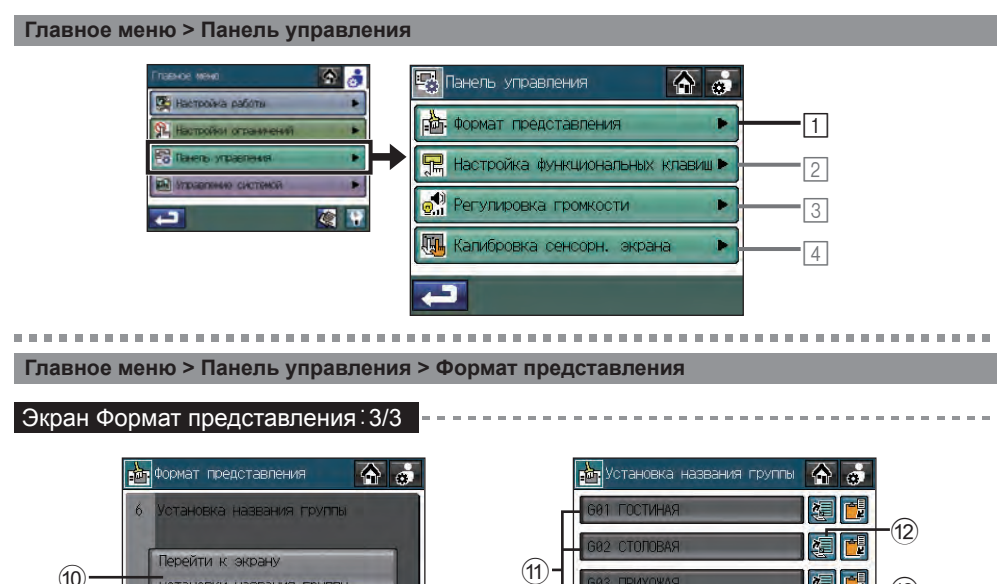

# **Экран ввода символов**

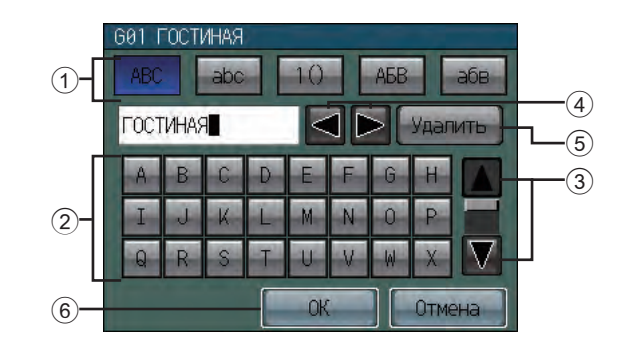

Для ввода символьной строки, например названия группы (максимум 16 символов), выполните следующее.

# **Ввод символьной строки**

- 1. Нажмите  $\bigoplus$   $\mathbb{R}$ ,  $\bigoplus$   $\bigoplus$  ,  $\bigoplus$  ,  $\mathbb{R}$ , или  $\bigoplus$  для выбора верхнего регистра, нижнего регистра, цифр или других символов.
- 2. Вводите символы с помощью клавиатуры 2.
	- $*$  Для просмотра всех символов перемещайтесь по экрану вверх-вниз с помощью кнопок  $\textcircled{3}$   $\blacktriangledown$   $\blacktriangle$ .
	- $*$  Для исправления символа установите курсор на этот символ с помощью кнопки  $(4) \blacktriangleleft \blacktriangleright$ , а затем удалите его нажатием кнопки 5 Удалить или напишите поверх новый символ.
- 3. По завершении нажмите кнопку 6 **OK** для возврата к предыдущему экрану.

# **Изменение названия группы**

 $\overline{a}$ 

установки названия группь

Сохранить

- 1. Нажмите кнопку 0 **Перейти к экрану установки названия группы** на экране [Формат представления] (3/3).
- 2. Выберите кнопку с названием интересующей вас группы  $\textcircled{1}$  на экране [Установка названия группы] для изменения названия этой группы.

پ

Экран Установка названия группы

Сохранить

 $\circledR$ 

 $\circledS$ 

- 3. Введите название группы во всплывающем окне. (Дополнительную информацию см. на следующей странице.) Названия групп можно копировать и вставлять с помощью кнопок **(2) Копировать** и <sup>(13</sup>) Вставить.
- 4. Нажмите кнопку 5 **Сохранить**.

# **Панель управления (прод.)**

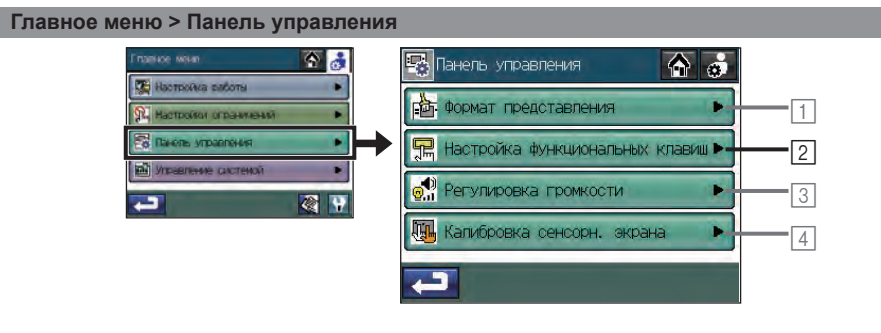

# **Главное меню > Панель управления > Настройка функциональных клавиш**

2**Назначение функций комплексного управления функциональной кнопке 1 (F1) и функциональной кнопке 2 (F2)**

### Нажмите кнопку 2 **Настройка функциональных клавиш** на экране [Панель управления].

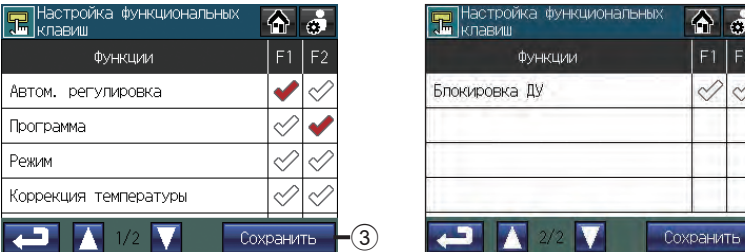

1. Нажмите кнопку-флажок [ ], соответствующую функции, назначаемой F1 или F2, чтобы она поменялась на [ $\blacklozenge$ ].

(Установите флажок в столбце F1 для назначения функции кнопке F1, и установите флажок в столбце F2 для назначения функции кнопке F2. Снова нажмите кнопку, чтобы она поменялась на [< $\Diamond$ ], для отмены выбора.)

- 2. Нажмите кнопку 3 **Сохранить**.
	- ・По умолчанию функции не назначены кнопкам F1 и F2.
	- ・Кнопки F1 и F2 действуют только на экране Стартовая страница.
	- ・Для использования кнопок F1 и F2 для выполнения функций необходимо установить определенные настройки Комплексного управления. (См. стр. 40 для информации о настройках Комплексного управления.)
	- Если на кнопке-флажке отображается " $\mathbb{X}$ ", то соответствующая этой кнопке функция недоступна и не может быть назначена кнопкам F1 и F2.

#### **Главное меню > Панель управления**

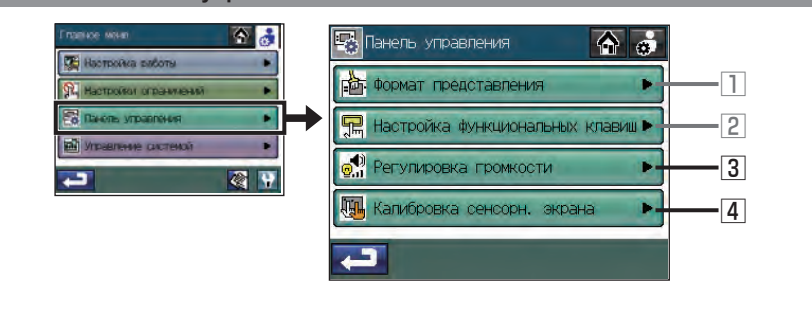

#### **Главное меню > Панель управления > Регулировка громкости**

3**Регулировка громкости и яркости**

Нажмите кнопку 3 **Регулировка громкости** на экране [Панель управления].

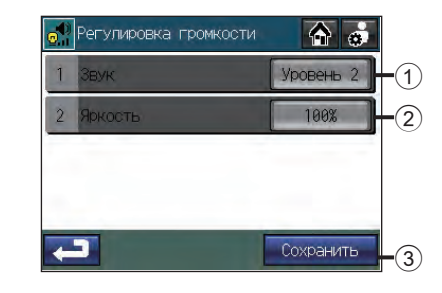

**Регулировка громкости**

1. Нажмите кнопку 1 Звук на экране [Регулировка громкости].

При каждом нажатии кнопки 1 **Звук** уровень громкости меняется следующим образом:

- [Уровень 0] → [Уровень 1] → [Уровень 2] → [Уровень 3].
- 2. Нажмите кнопку 3 **Сохранить**.

# **Регулировка яркости**

1. Нажмите кнопку 2 **Яркость** на экране [Регулировка громкости].

При каждом нажатии кнопки 2 **Яркость** уровень яркости меняется следующим образом:  $[70\%] \rightarrow [80\%] \rightarrow [90\%] \rightarrow [100\%]$ .

- 2. Нажмите кнопку 3 **Сохранить**.
	- ・Настройки громкости и яркости меняются мгновенно, но не сохраняются до тех пор, пока не нажата кнопка 3 **Сохранить**.

# **Панель управления (прод.)**

# **Главное меню > Панель управления > Калибровка сенсорн. экрана**

4**Калибровка сенсорного экрана**

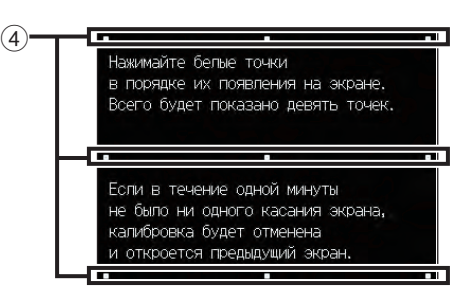

- 1. Нажмите кнопку 4 **Калибровка сенсорн. экрана** на экране [Панель управления]. На экране подтверждения нажмите кнопку **OK**.
- 2. Нажимайте белые квадраты ( $\overline{4}$ ) в порядке их появления, начиная с верхнего левого угла.
- 3. После нажатия всех девяти квадратов снова отобразится экран [Панель управления].

Если следующий квадрат не нажат в течение минуты с момента нажатия последнего квадрата, калибровка прерывается и снова отображается экран [Панель управления].

- ・Для правильной калибровки экрана касайтесь квадратов заостренным, но не острым предметом.
- \* Острые предметы могут поцарапать сенсорный экран.

# **Управление системой**

### **Главное меню > Управление системой**

![](_page_29_Figure_13.jpeg)

**Главное меню > Управление системой > Список состояний**

1**Проверка или сброс ошибки или сигнала Знак об-служивания**

Нажмите кнопку <sup>1</sup> Список состояний на экране [Управление системой].

![](_page_29_Picture_232.jpeg)

# **Проверка ошибки**

1. Нажмите вкладку  $\odot$  [Неисправность], чтобы проверить количество ошибок, названия групп с ошибками, адреса блоков с ошибками, а также коды ошибок.

・В случае ошибки запишите код ошибки и проконсультируйтесь с дилером или сервисной службой.

# **Сброс ошибки**

- 1. Нажмите вкладку 1 [Неисправность].
- 2. Нажмите кнопку 2 **Удалить все**.
- 3. В появившемся окне нажмите кнопку **OK**.

・Группы со сброшенными ошибками будут обозначены пиктограммой, указывающей на то, что они остановлены.

# **Управление системой (прод.)**

![](_page_30_Picture_2.jpeg)

**Проверка информации по блокам с включенными сигналами Знак об-служивания**

1. Нажмите вкладку 3 [Знак обслуживания], чтобы проверить номера блоков с включенными сигналами Знак об-служивания, названия групп, к которым они относятся, а также их адреса.

・Если появляется сигнал фильтра, почистите, помойте или замените фильтр, если необходимо. Дополнительную информацию см. в руководстве по компьютеру или руководстве LOSSNAY.

• Если на кнопке Сброс появляется обозначение **N**, кнопка становится недоступной.

**Сброс сигнала Знак об-служивания (например, после очистки фильтра)**

Кнопка 4 **Сброс** : удаление определенного сигнала Знак об-служивания.

Кнопка **5 Удалить все** : удаление всех сигналов фильтра.

(Эта кнопка недоступна для групп Воздух-вода (PWFY).)

#### **Главное меню > Управление системой**

![](_page_30_Figure_12.jpeg)

Если на кнопке "Изменение системы" появляется обозначение  $\mathbb X$  эта функция становится недоступной для выбора.

**Главное меню > Управление системой > Изменение системы**

# 2**Использование функции Изменение системы**

Используйте режим Изменение системы для автоматического переключения между режимами охлаждения и обогрева в соответствии с изменениями температуры для группы внутренних блоков, подключенных к одному и тому же внешнему блоку.

Используйте эту функцию для управления внутренними блоками, не поддерживающими режим автоматического изменения. Например, они могут работать в режиме обогрева утром, затем автоматически переключиться на режим охлаждения или обогрева днем, при этом не требуется самостоятельно менять режим с помощью локального контроллера каждого блока.

 \* Эту функцию не следует использовать вместе с функцией Изменение системы на внешнем блоке или с другими системными контроллерами.

 \* Если режим Изменение системы установлен на [Автоматически], режим работы выбирается исходя из потребностей большей части группы, учитывая мощность каждого внутреннего блока. Если выставлено значение [Определяющая группа], то режим работы выбирается исходя из потребностей определяющей группы, при этом каждые 15 минут обновляется состояние группы и выполняется переключение между режимами охлаждения и обогрева, если необходимо.

 Учитывая, что режим работы выбирается исходя из потребностей определяющей группы или большей части группы, возможно не для всех областей будет поддерживаться оптимальная температура.

- ・ Если установлены слишком высокие или слишком низкие пределы температуры (см. стр. 46), функция Изменение системы может работать неправильно и блоки могут не работать в предполагаемом режиме (Охлаждение или Обогрев).
- ・ Функция Изменение системы недоступна для следующих типов продуктов: блоки одновременного охлаждения/нагрева (с поддержкой автоматического режима), Mr. SLIM®, LOSSNAY, контроллер DIDO и Воздух-вода (PWFY).

![](_page_31_Picture_1.jpeg)

**Управление системой (прод.)**

информации о подключении труб хладагента и установках группы каждого блока.

![](_page_31_Figure_2.jpeg)

# **Список групп**

Отображает номер, назначенный группам внутренних блоков, подключенных к внешним блокам в определенном узле. Выберите определяющую группу из этого списка, если для режима Изменение системы выбрано [Определяющая группа].

1. Нажмите кнопку <sup>[2]</sup> Изменение системы на экране [Управление системой].

2. Нажмите кнопку 1 **Смена режима** для переключения между установками [Нет], [Автоматически] и [Определяющая группа].

![](_page_31_Picture_304.jpeg)

После того как выбрано [Определяющая группа],

отображается группа, в настоящее время являющаяся определяющей группой.

группу на экране (показан справа), отображающемся после нажатия кнопки 2 **Определяющая группа**, и нажмите кнопку

![](_page_31_Picture_11.jpeg)

# \* Для задания другой определяющей группы выберите новую

**OK**.

・По умолчанию в качестве определяющей группы выбрана группа определенного узла с самым маленьким номером группы. ・Для группы, в которой блоки Воздух-вода (PWFY) и блоки кондиционеров подсоединены к наружному блоку серии Y, функция Изменение системы может работать неправильно.

3. Нажмите кнопку 3 **Сохранить** на экране [Изменение системы].

# **Сервис**

# **Экран очистки сенсорного экрана**

![](_page_31_Picture_18.jpeg)

# **Очистка сенсорного экрана**

Этот экран позволяет вытереть сенсорный экран без опасения случайно изменить настройки.

- 1. Нажмите пиктограмму  $\otimes$  на экране [Главное меню], чтобы появился экран, представленный выше.
- 2. После завершения очистки сенсорного экрана нажмите по порядку четыре номера в углах 1, 2, 3 и 4, чтобы вернуться на экран [Главное меню].
	- ・Необходимо нажать четыре номера в правильном порядке. Если порядок нажатия номеров нарушен, начните снова с номера 1.
	- ・Протирайте экран мягкой сухой тканью, тканью, смоченной в воде с мягким моющим средством, или тканью, смоченной в этиловом спирте. Не используйте кислотные, щелочные или органические растворители.

# **Устранение неисправностей**

#### Проблема

Мигает индикатор на кнопке Комплексное управление ВКЛ/ВЫКЛ.

### Решение

Нажмите Главное меню > Управление системой > Список состояний. На вкладке Неисправность посмотрите код ошибки и адрес источника ошибки, после чего проконсультируйтесь с дилером. См. стр. 59.

![](_page_32_Picture_244.jpeg)

\*1 Не предназначено для использования со стандартным источником питания постоянного тока. Используйте для линии передачи источник питания (PAC-SC51KUA и т.д.) от компании Mitsubishi.

\*2 "Коэффициент потребления энергии" - это коэффициент для расчета относительного потребления энергии устройствами, получающими питание через линию передачи M-NET.

См. примечание в конце Главы 1-5 "Схема системы" руководства по установке.

### Проблема

# $\triangle$  На экране отображается ?

![](_page_32_Figure_11.jpeg)

# Решение

Нажмите Главное меню > Управление системой > Список состояний. На вкладке Неисправность посмотрите код ошибки и адрес источника ошибки, после чего проконсультируйтесь с дилером. См. стр. 59.

#### Проблема

На экране отображается сигнал фильтра.

![](_page_32_Figure_16.jpeg)

#### Решение

Нажмите Главное меню > Управление системой > Список состояний.

На вкладке Знак об-служивания посмотрите адрес. Почистите фильтр блока, обозначенного сигналом фильтра, согласно инструкциям в руководстве для этого блока.

См. стр. 59.

#### Проблема

На экране отображается [Аварийная остановка (статический сигнал)] и контроллер не реагирует на кнопку **ВКЛ/ВЫКЛ**.

![](_page_32_Figure_23.jpeg)

Если внешний входной интерфейс получает сигнал аварийной остановки, все внутренние блоки, LOSSNAY и блоки Воздух-вода (PWFY) под управлением AT-50B будут остановлены. Контроллера AT-50B, системные контроллеры низкого уровня и локальный контроллер не будут реагировать до тех пор, пока не будет устранен входной сигнал аварийной остановки. После того как сигнал аварийной остановки устранен, возобновляется состояние работы до получения сигнала.

Это изделие разработано и предназначено для использования в жилых, торговых и малых производственных помещениях.

Данное изделие соответствует следующим нормам ЕС:

• Директива об электромагнитной совместимости 2004/108/EC

• Директива по ограничению использования опасных вещества 2011/65/EC

![](_page_34_Picture_4.jpeg)

**Официальный представитель в EC:** MITSUBISHI ELECTRIC EUROPE B.V.<br>HARMAN HOUSE, 1 GEORGE STREET, UXBRIDGE, MIDDLESEX UB8 1QQ, U.K.